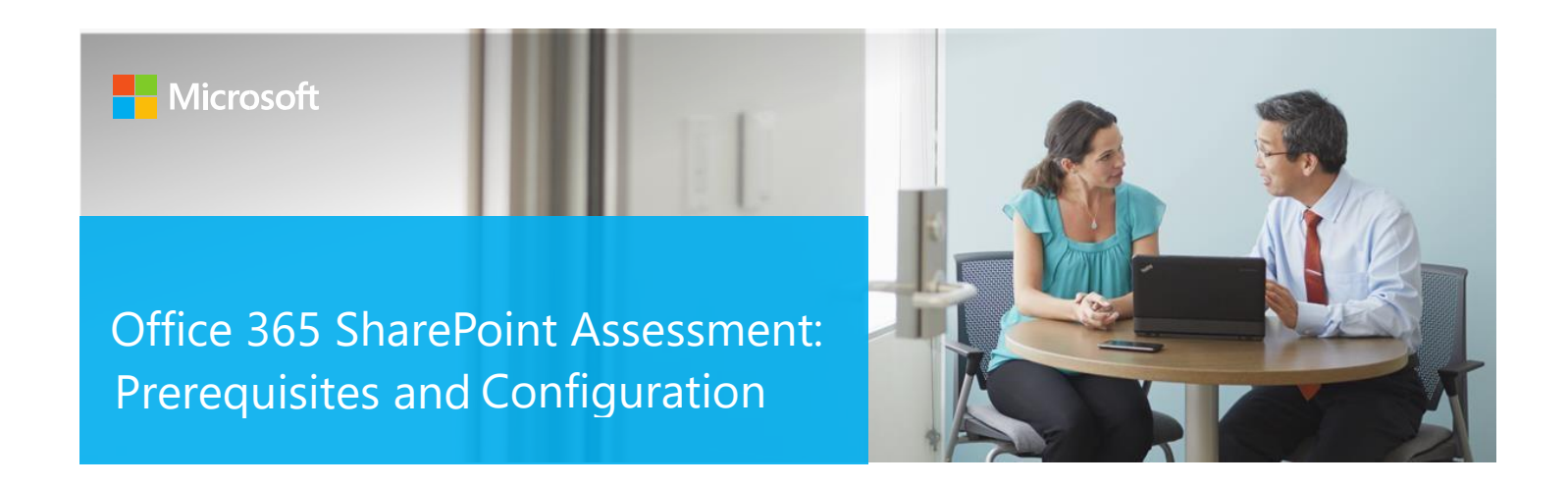

This document explains the required steps to configure the Office 365 SharePoint Assessment included with your Azure Log Analytics Workspace and Microsoft Unified Support Solution Pack.

**! Important:** There are configuration and setup tasks to be completed prior to executing the assessment setup tasks in this document. For all prework, [f](https://docs.microsoft.com/en-us/services-hub/health/getting_started_with_on_demand_assessments)ollow the **Assessment Setup Guide** from the Services Hub Resource Center.

# Contents

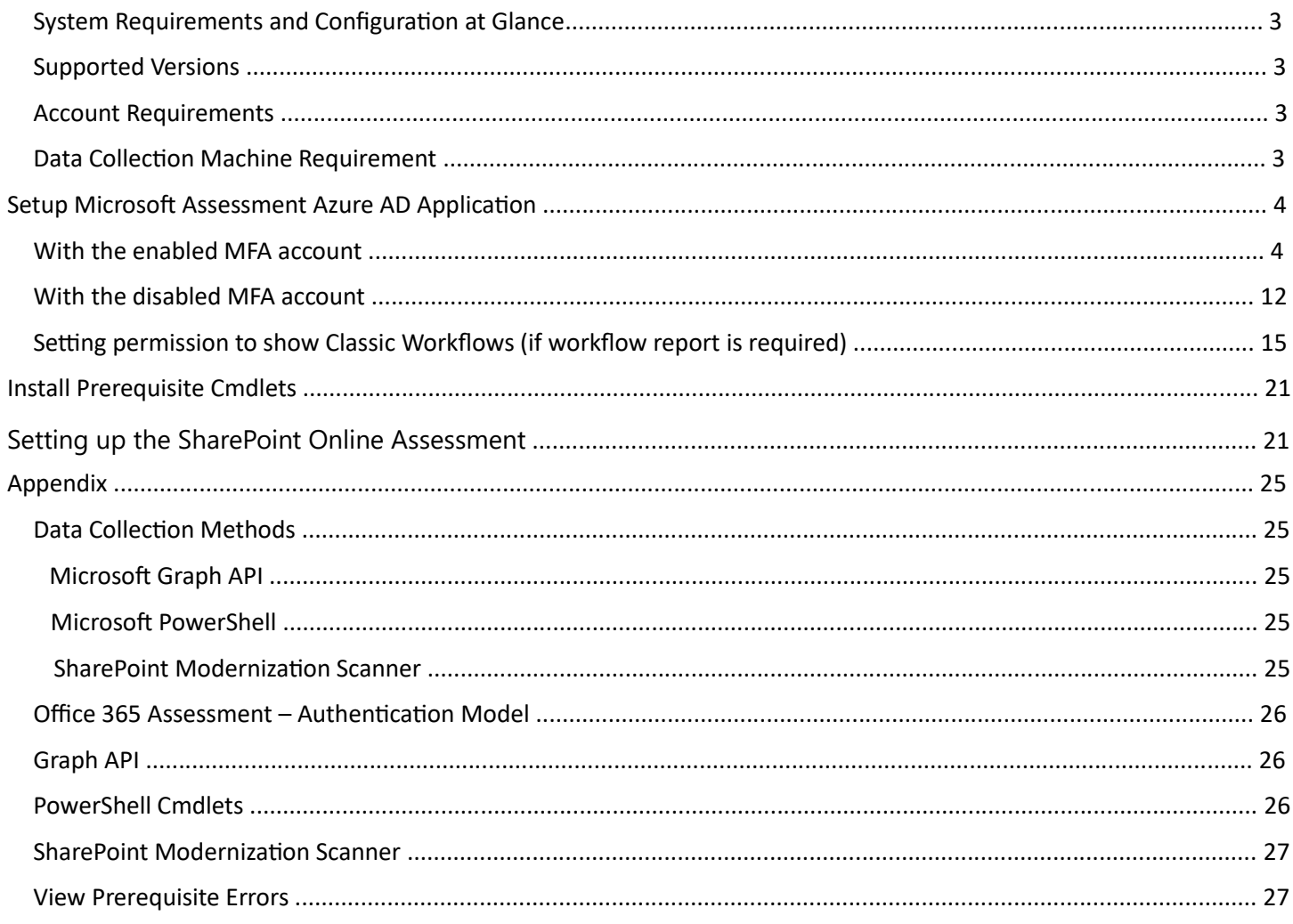

# System Requirements and Configuration at Glance

#### Supported Versions

• Office 365 SharePoint Online

#### Account Requirements

- User account rights:
	- o Global Administrator for Office 365
	- o Federated Accounts are not supported
	- o MFA is supported
	- o Local Admin account or Domain account with Local Admin rights for Task setup

#### Data Collection Machine Requirements

- Data collection machine hardware: Minimum 16 gigabytes (GB) of RAM, 2 gigahertz (GHz dual-core processor, minimum 2 GB of free disk space.
	- o High End Workstation: Windows 10 64bit only
	- o Server: Windows Server 2022, Windows Server 2016 64bit only o PowerShell version: 5.0 or greater
	- o Depending on the size and complexity of your environment, you will need to increase the total amount of RAM to ensure that the data collection is successful and completes in a timely manner.
- Microsoft .NET Framework 4.8 or newer installed
	- o Download from: [Download .NET Framework 4.8 | Free official downloads \(microsoft.com\)](https://dotnet.microsoft.com/download/dotnet-framework/net48)
- Data collection machine can be a standalone or domain joined machine.
- The data collection machine must be able to connect to the Internet using HTTPS to connect to the Office 365 tenant.
- **Antivirus** and any other type of **Security software** need to be configured to exclude Assessment related files, file types, working directory folders and process (Omsassessment.exe) to avoid process termination, blockage and aler[ts.](https://support.microsoft.com/en-us/windows/add-an-exclusion-to-windows-security-811816c0-4dfd-af4a-47e4-c301afe13b26) [Add an exclusion to Windows Security](https://support.microsoft.com/en-us/windows/add-an-exclusion-to-windows-security-811816c0-4dfd-af4a-47e4-c301afe13b26)

# Setup Microsoft Assessment Azure AD Application

**Note:** *While executing New-MicrosoftAssessmentsApplication command, you may need to enable the following settings to for the Authentication popup prompt.*

1. Go to Internet options and Enable JavaScript:

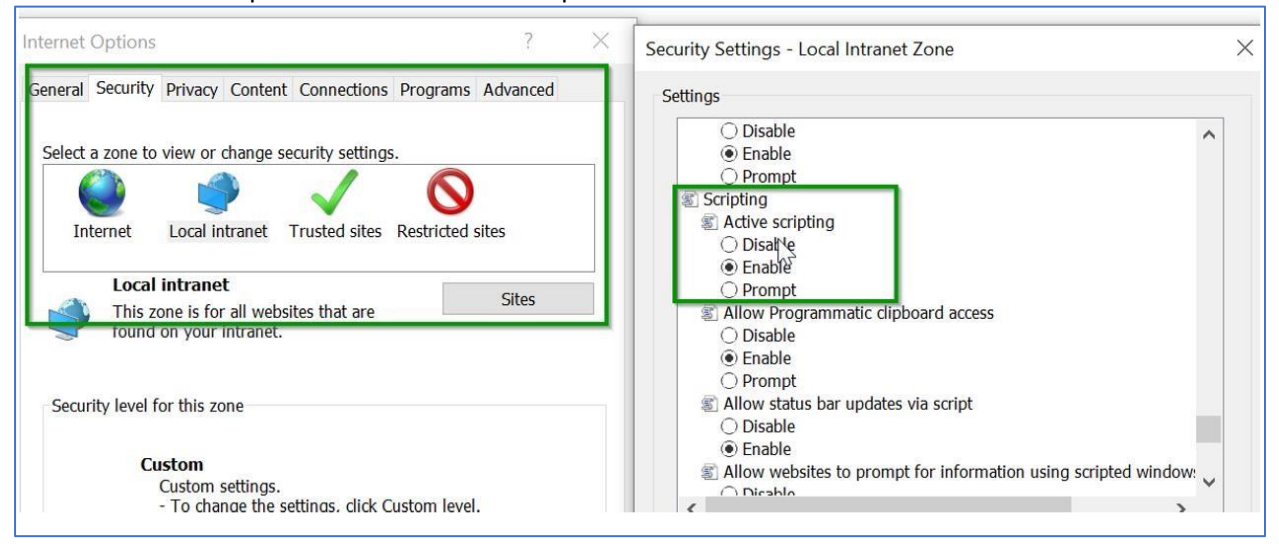

2. Add your SharePoint Online admin center URL to the trusted sites e.g. [https://tenantnameadmin.sharepoint.com](https://tenantname-admin.sharepoint.com/) or [https://admin.tenantname.com](https://admin.tenantname.com/) if friendly admin URL configured

#### With the enabled MFA account

1. Open PowerShell as an Administrator and then run the following on the Data Collection Machine.

 **New-MicrosoftAssessmentsApplication** 

This script will run and then prompt for Global Administrator Credentials

2. Type "**Y**" to install package.

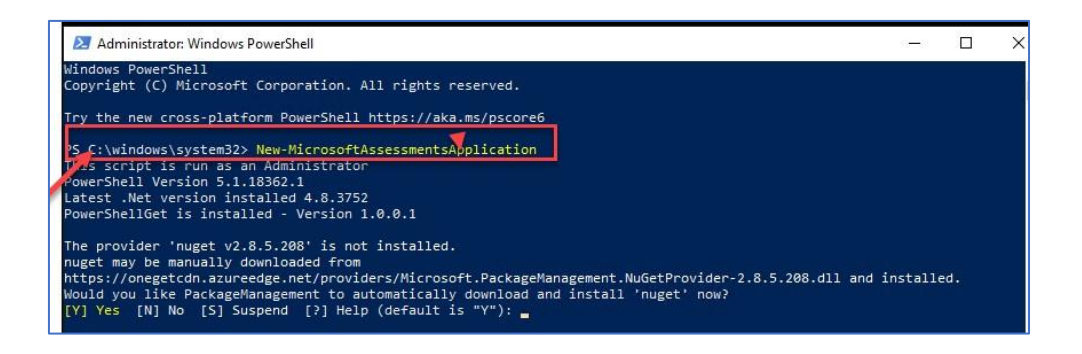

#### This will install the AzureAD Preview Module

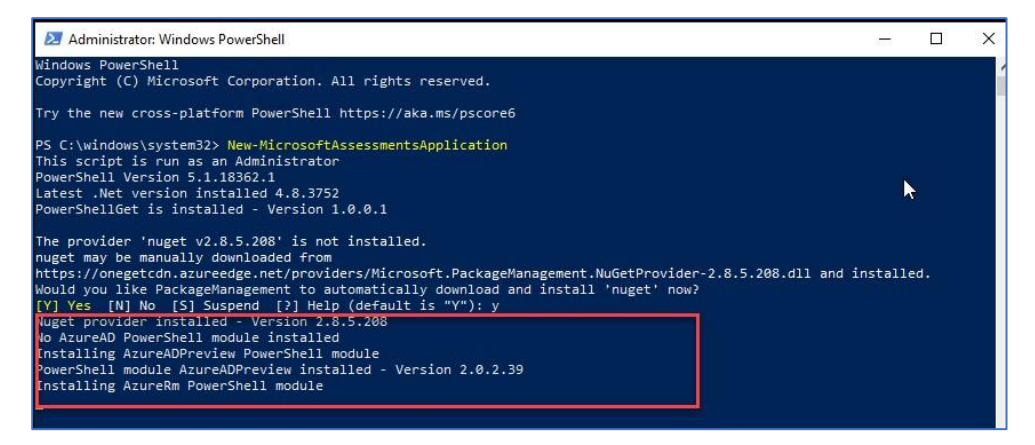

3. At the credential prompt, please enter an account with Global Administrator access rights.

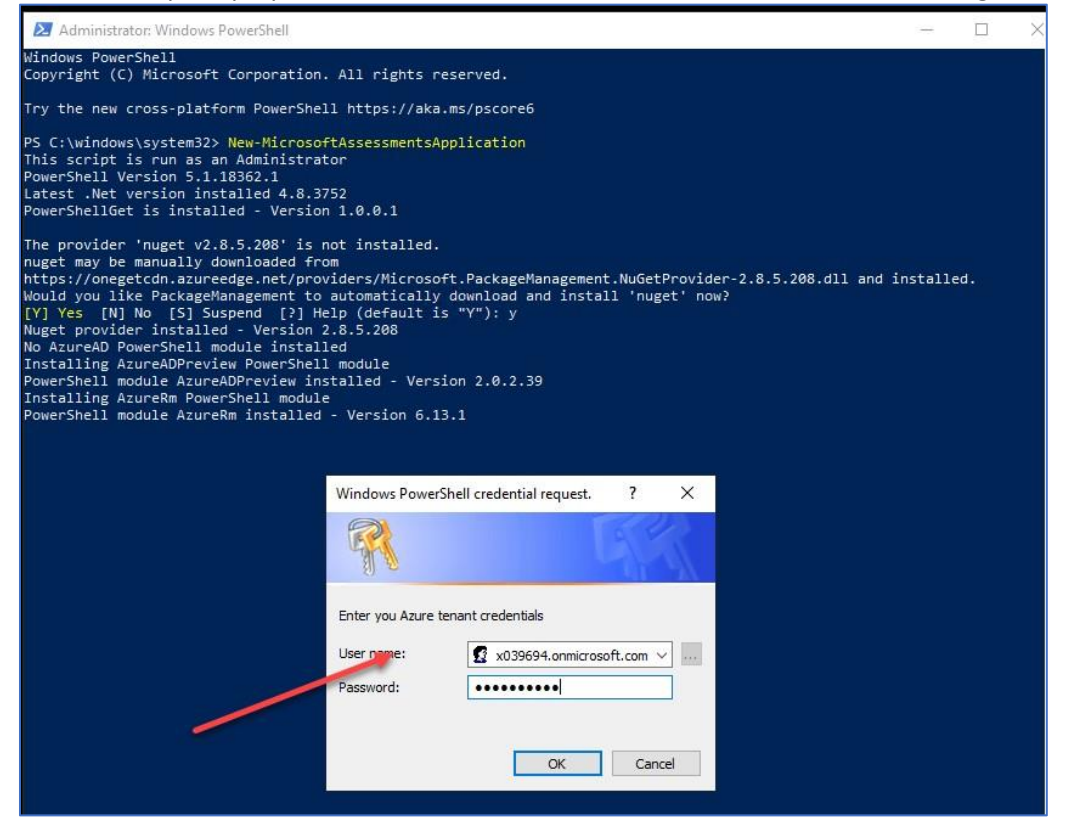

4. PS: for Windows Server 20\*\* , you may be needed to disable IE Enhanced Security

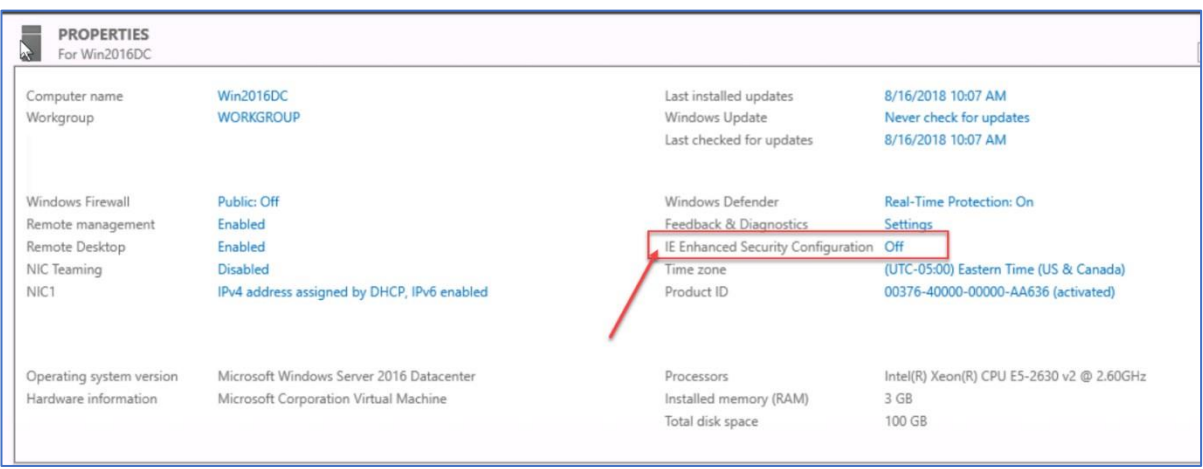

- 5. You will be prompted to Logging, please use the Global Administrator Account, Password and MFA Code
- 6. You will be prompted so Sign-in again after the MFA Requirement message. Use the Global Admin credentials and MFA code

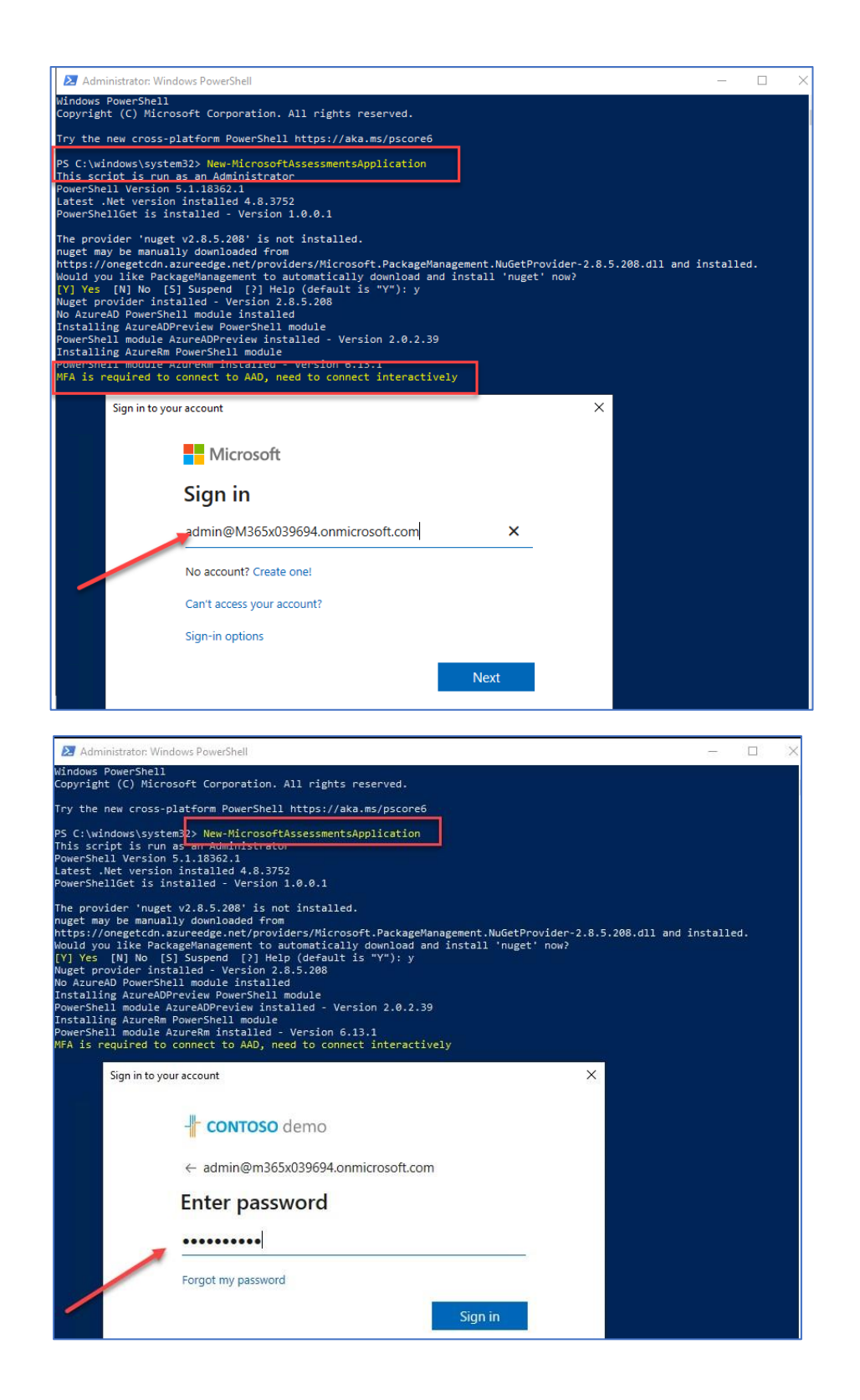

- 7. Enter your MFA code
- 8. You will be prompted to logging again with your GA account, Password and MFA Code

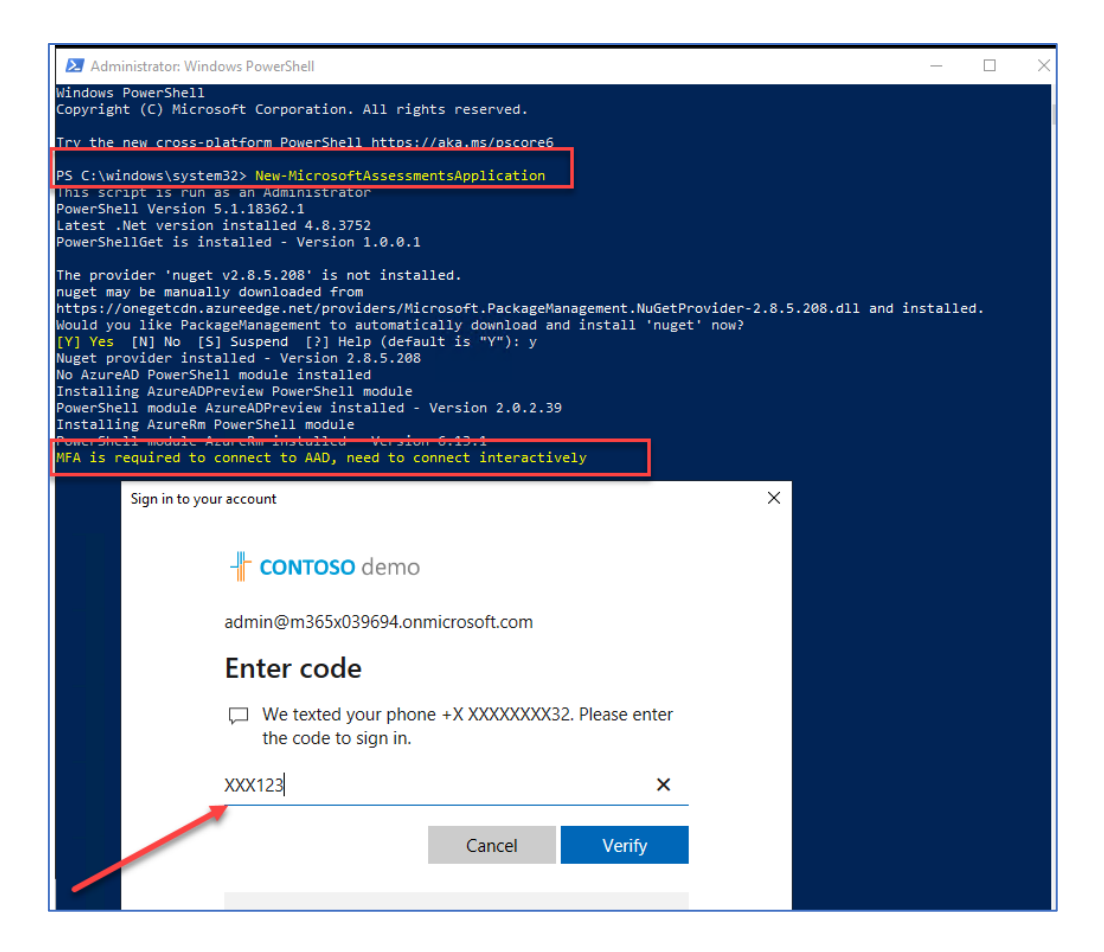

9. After the successful creation of the Azure Application, a browser will be launch and you will be prompted to logging again with your Global Admin Account, Password and MFA Code,

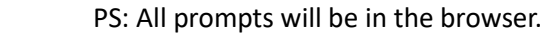

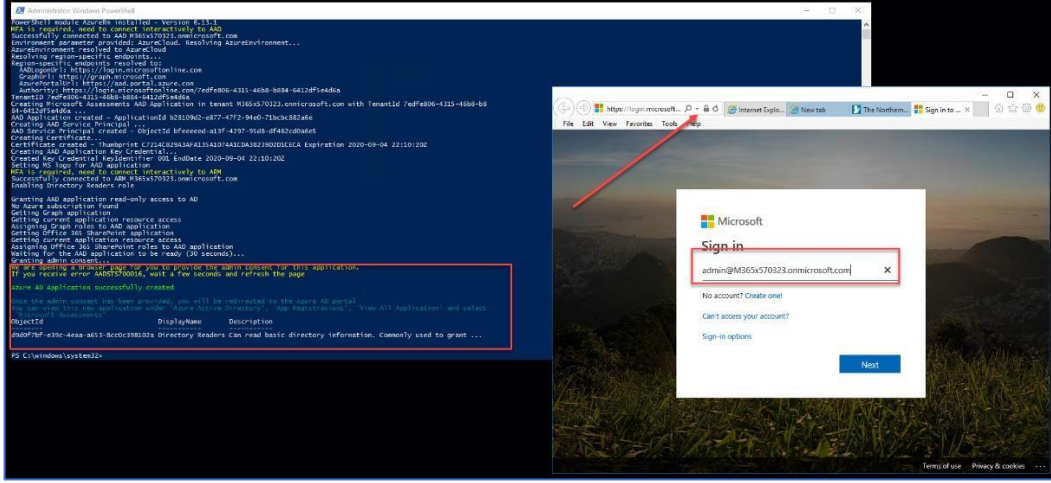

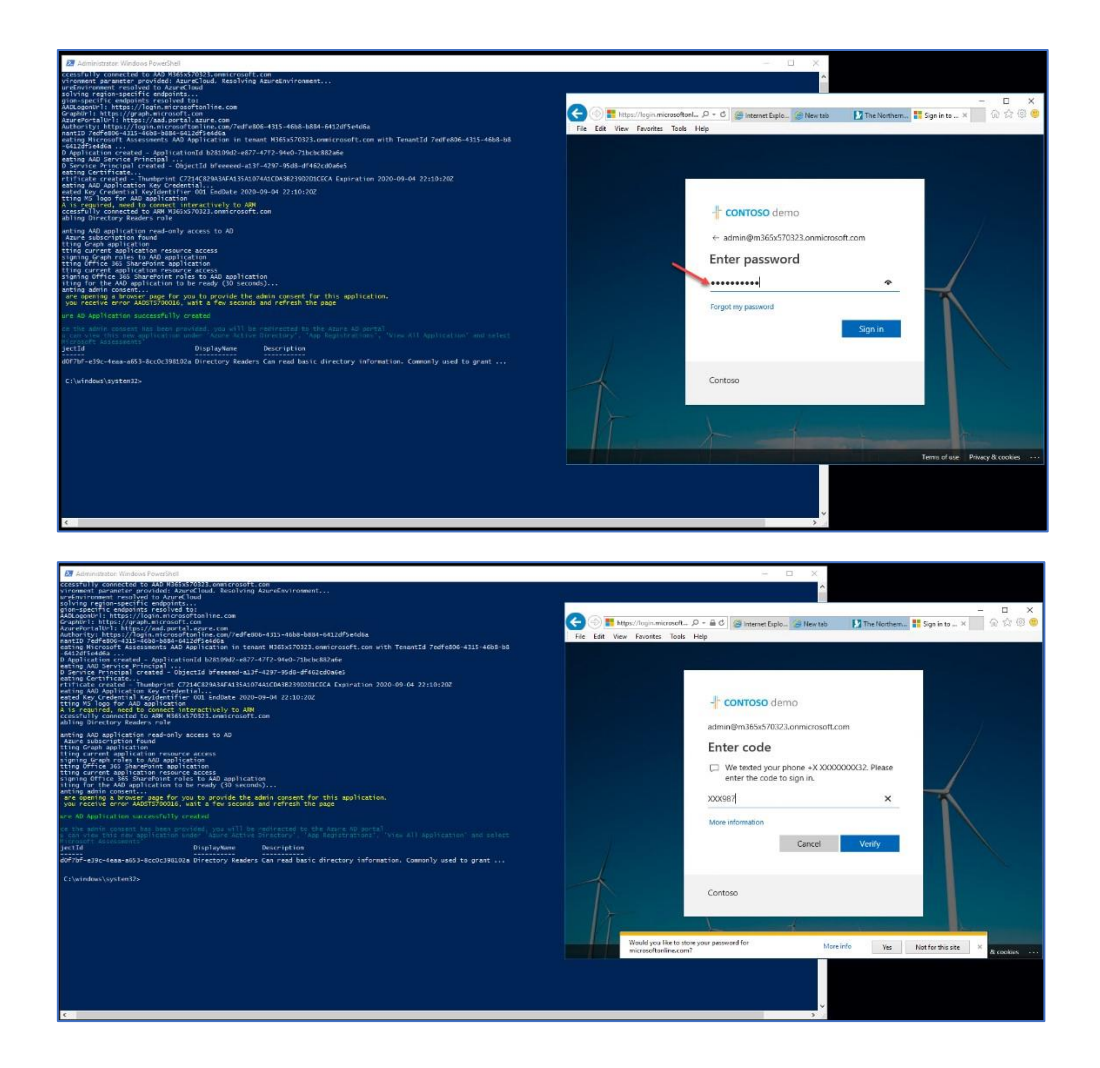

10. You will be prompted to accept the permission request

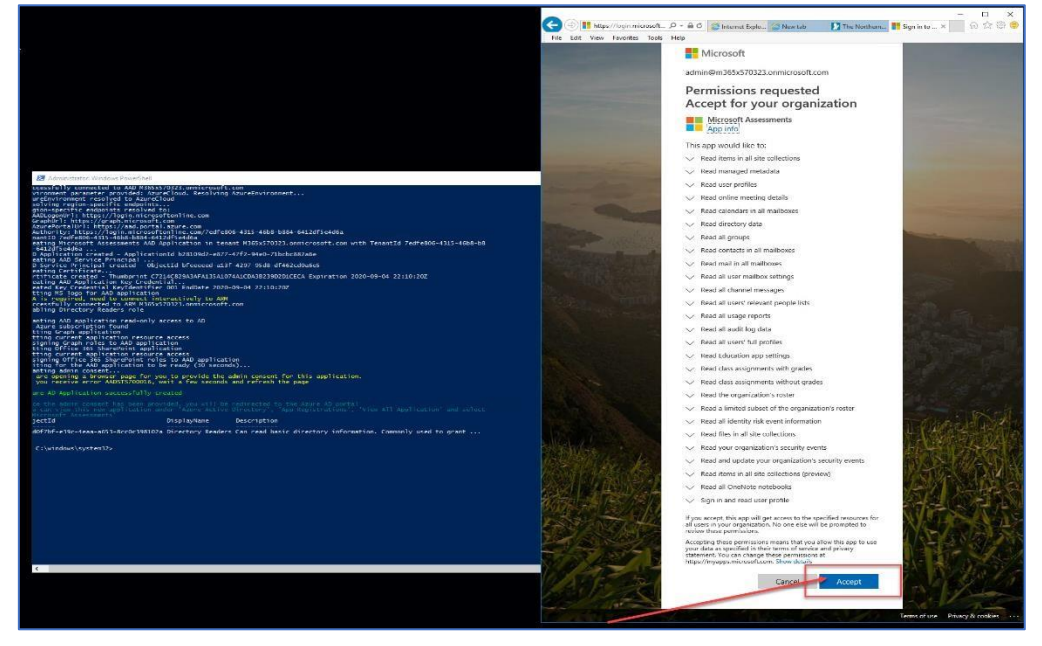

11. And you be logging into your Azure Environment.

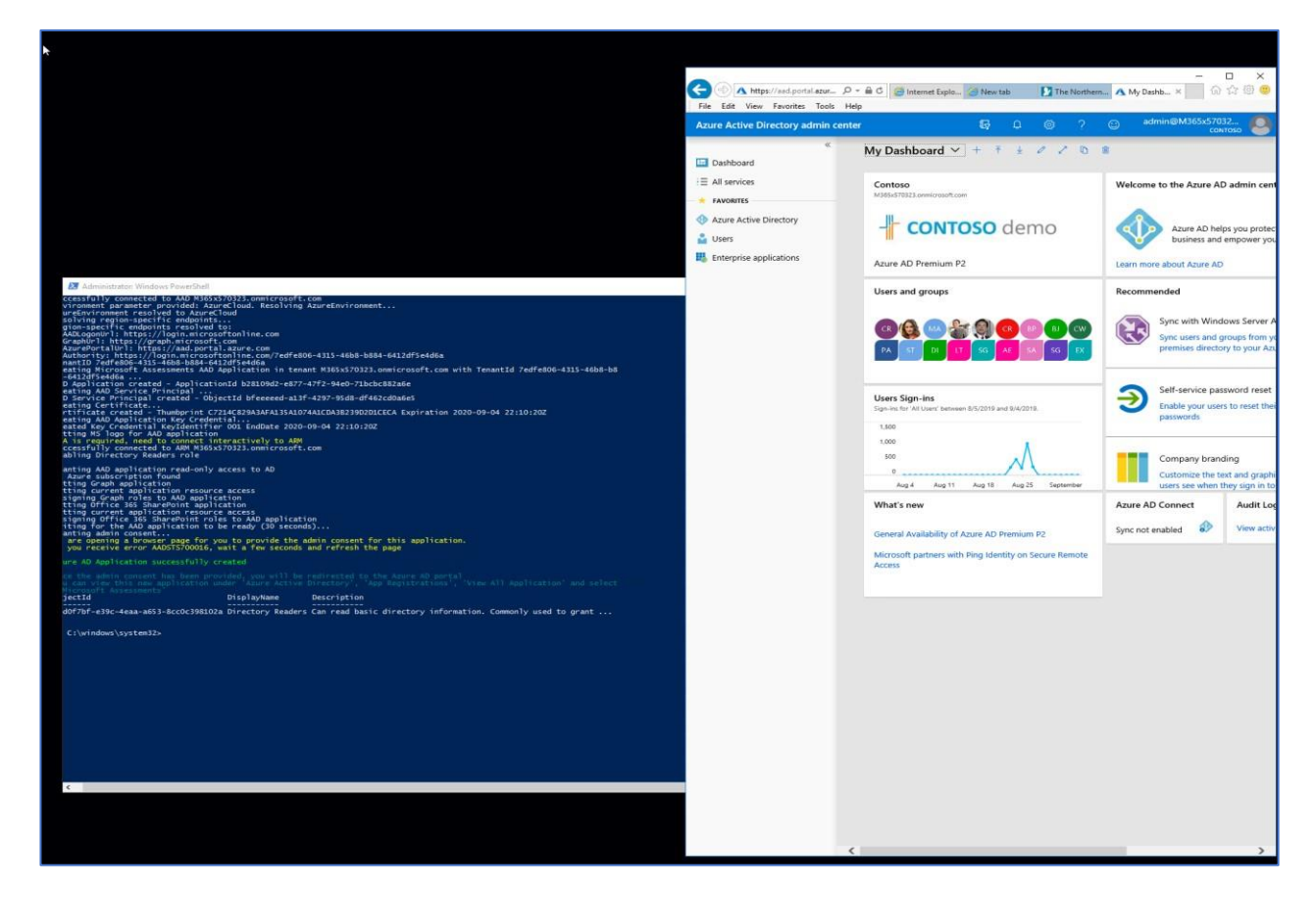

12. In Azure Select "Azure Active Directory" <sup>2</sup> "App Registrations"<sup>2</sup> and confirm the "Microsoft Assessments" app is present

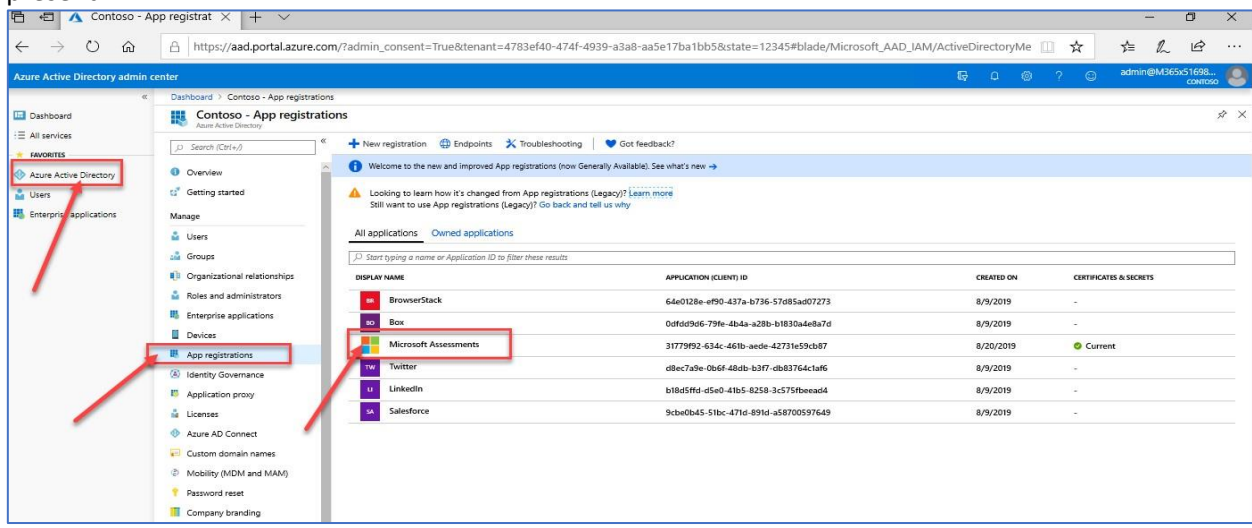

13. Click on the Microsoft Assessment Application to open it and click on "View API Permissions"

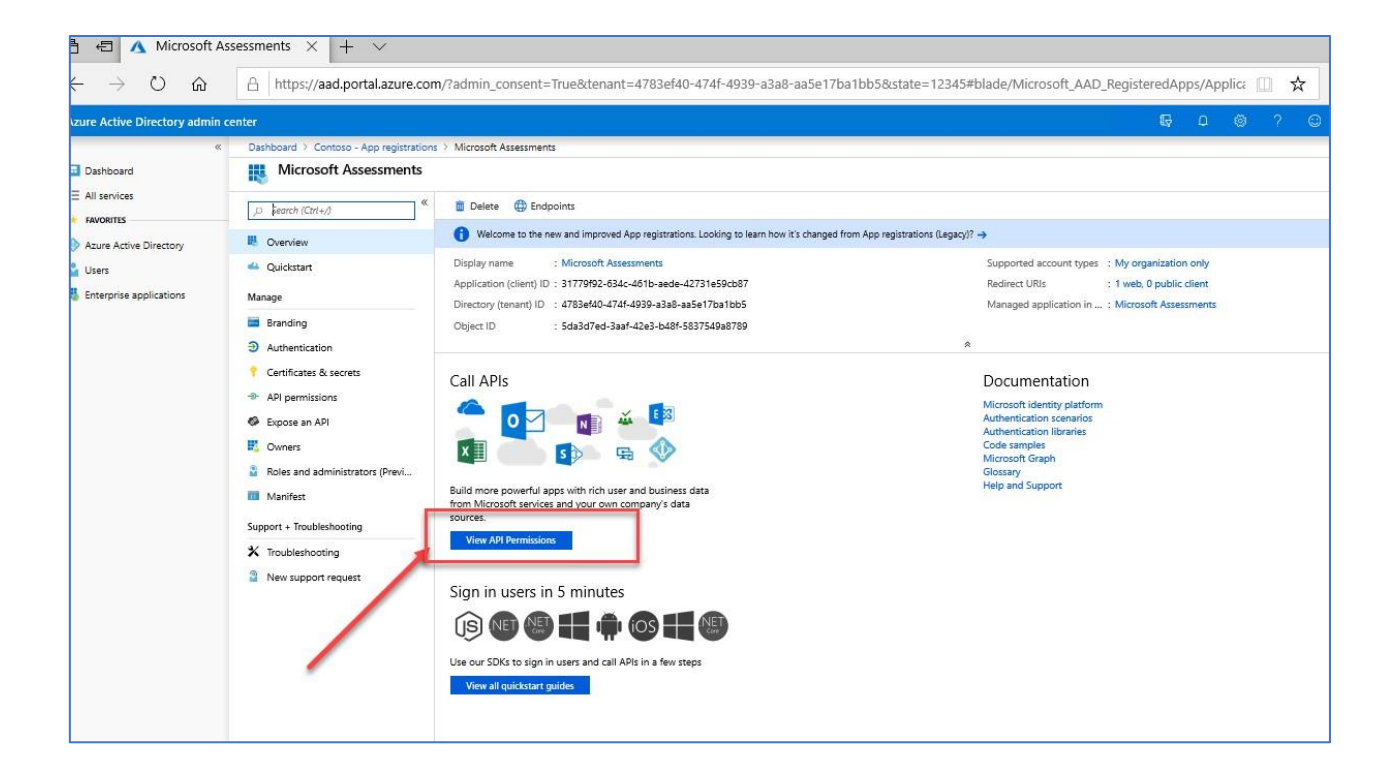

14. Confirm the SharePoint App Permissions section was also created.

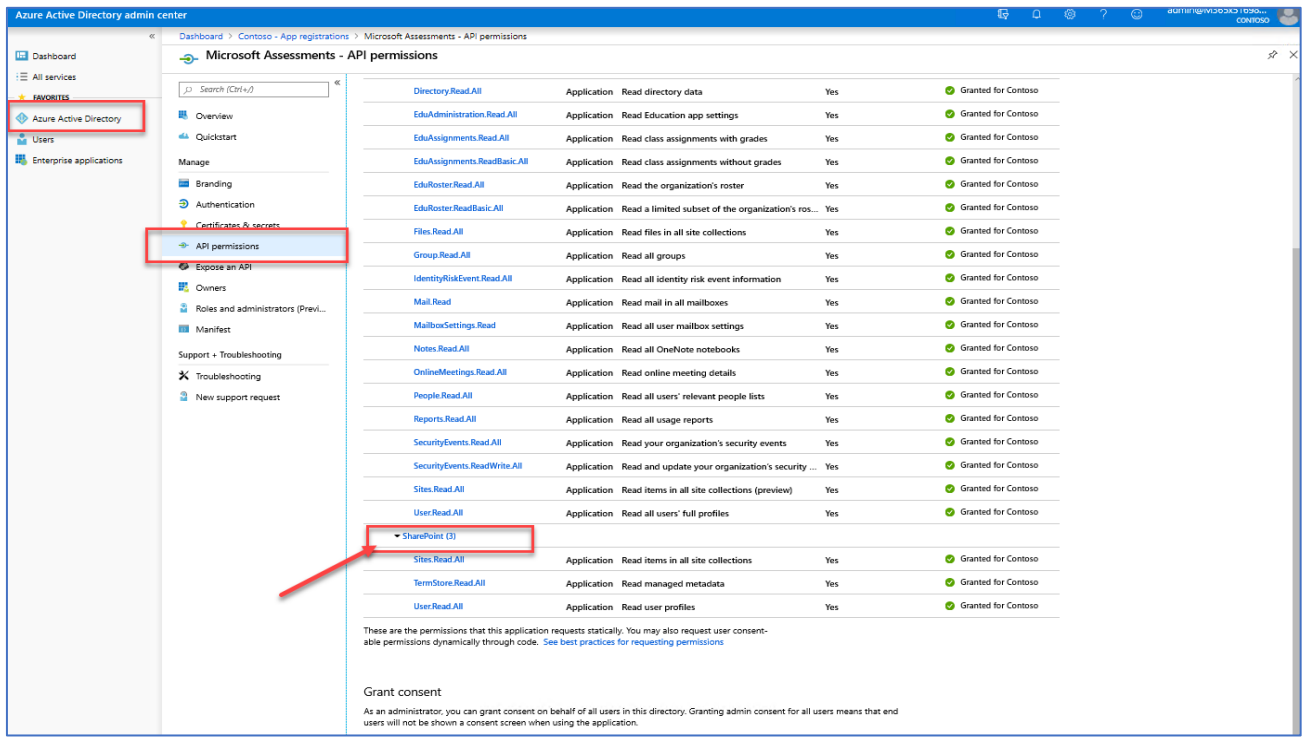

#### With the disabled MFA account

1. Open PowerShell as an Administrator and then run the following on the Data Collection Machine.

New-MicrosoftAssessmentsApplication

This script will run and then prompt for Global Administrator Credentials:

2. Type "Y" to install package. PS: This command will install the AzureADPreview module. **If it doesn't get installed as part of this step, make sure you install the Azure AD Preview Module.**

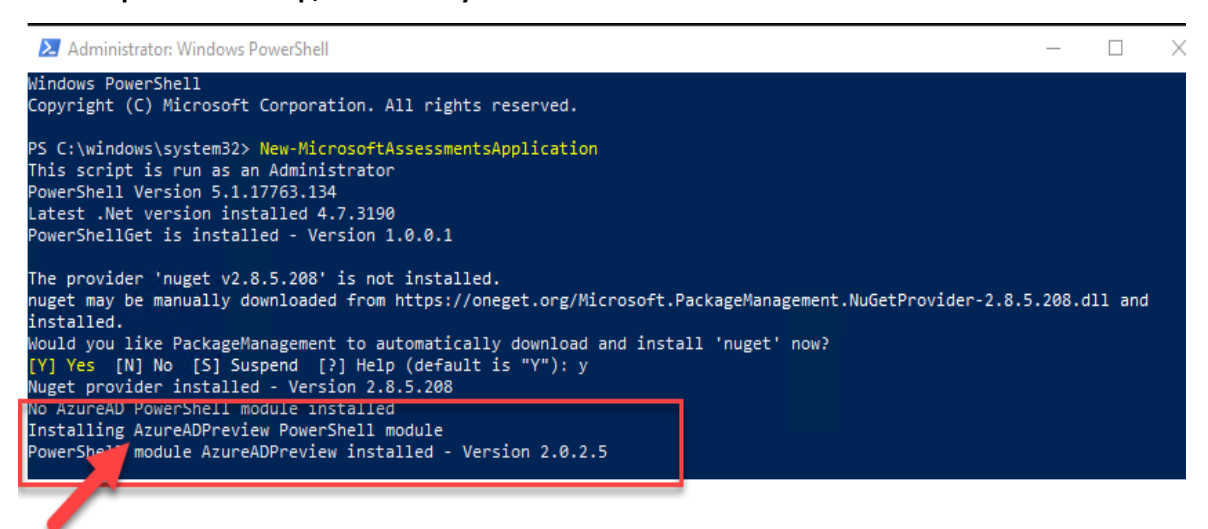

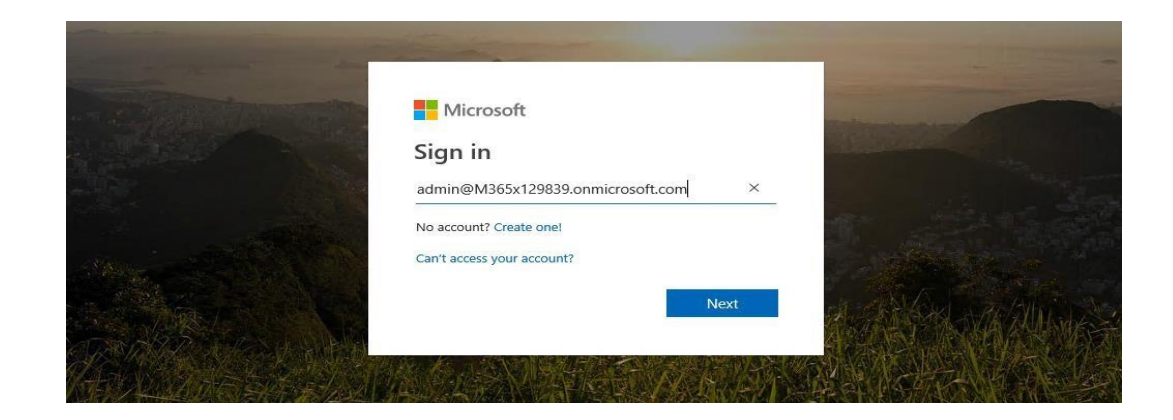

3. Once credentials have been setup, a browser will open that will ask for **Read** access to several objects, check the access requests, and then click **Accept**.

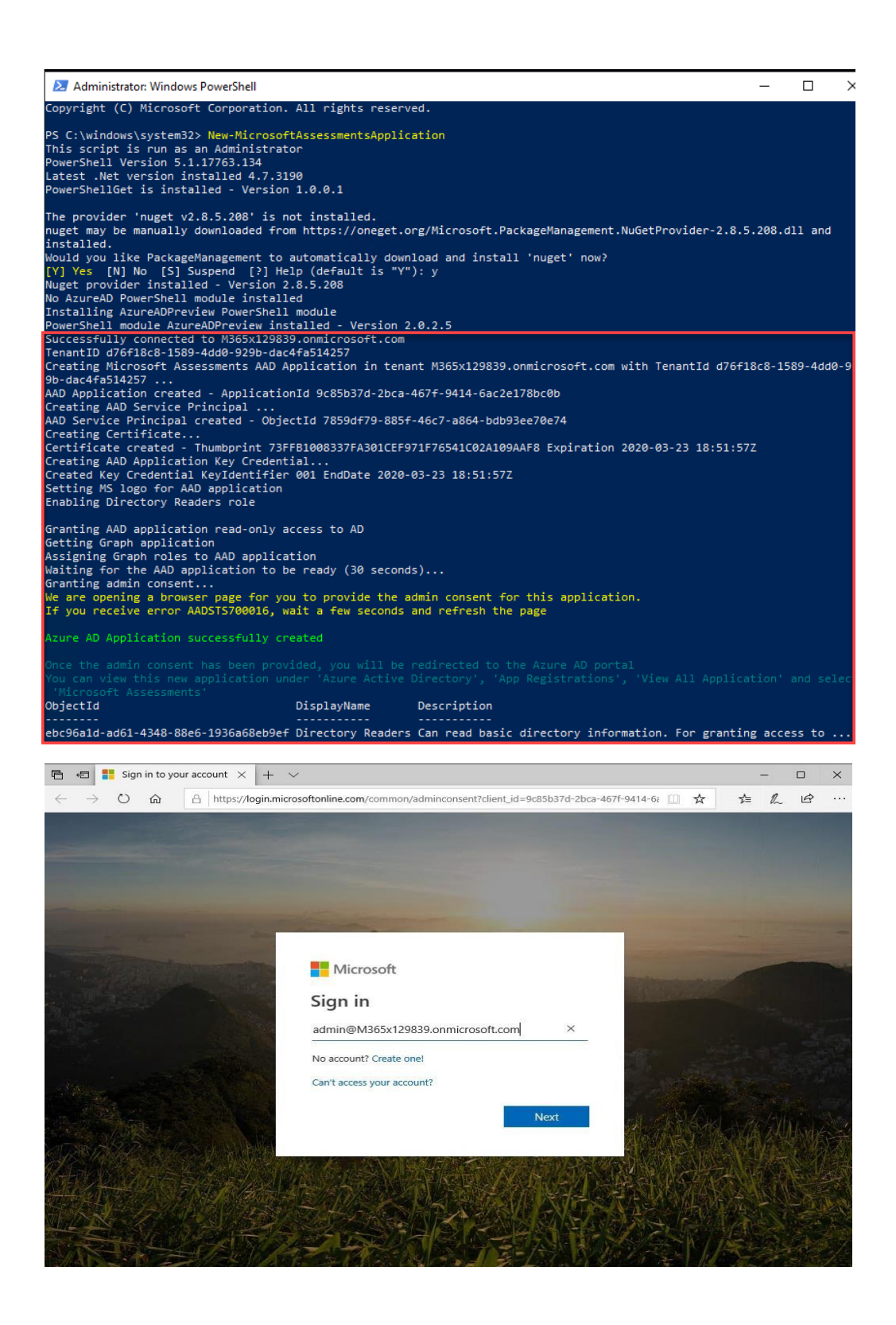

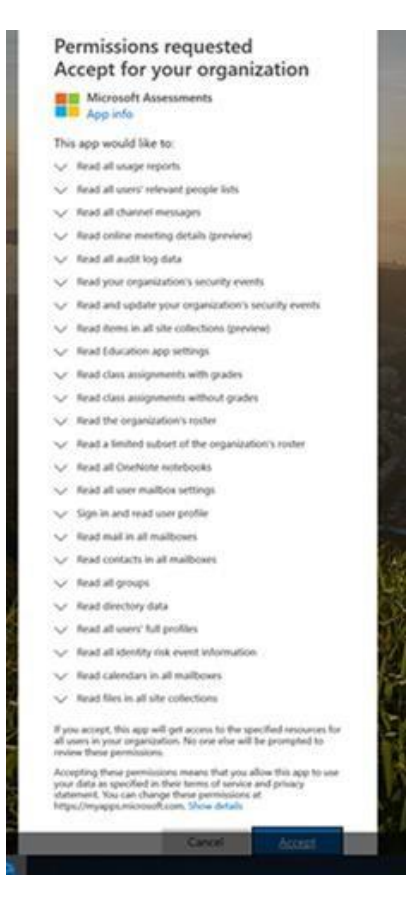

- 4. Now that the App has been setup. After you click on "Accept" the Azure Portal will open.
- 5. In the Azure Portal navigate to **Azure Active Directory** on the left navigation

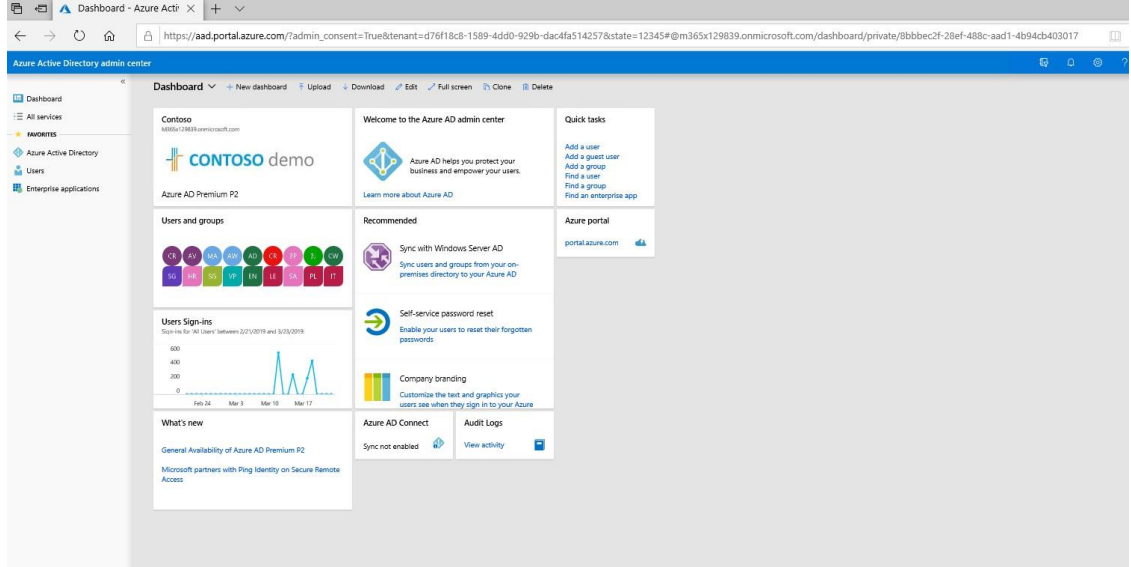

6. Click on "All Services"  $\bullet$  "App Registration"

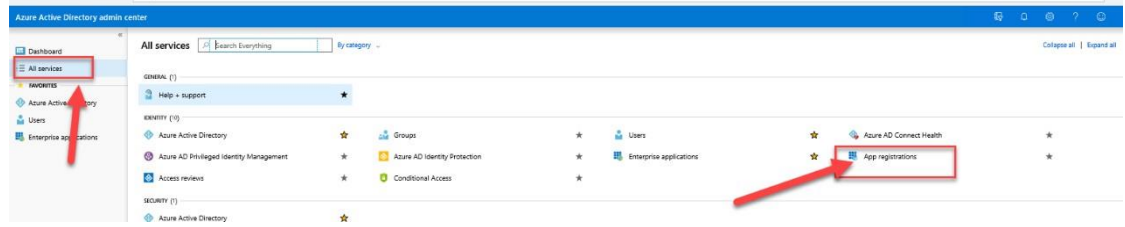

7. Click on "**View All Applications**"

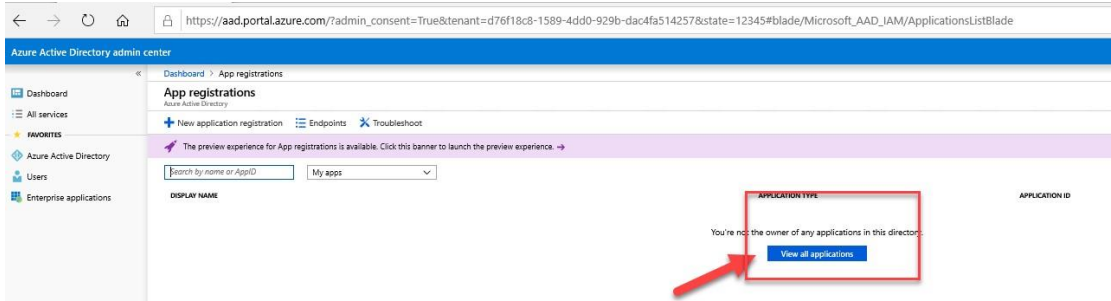

8. The new Microsoft Assessment Application will be listed

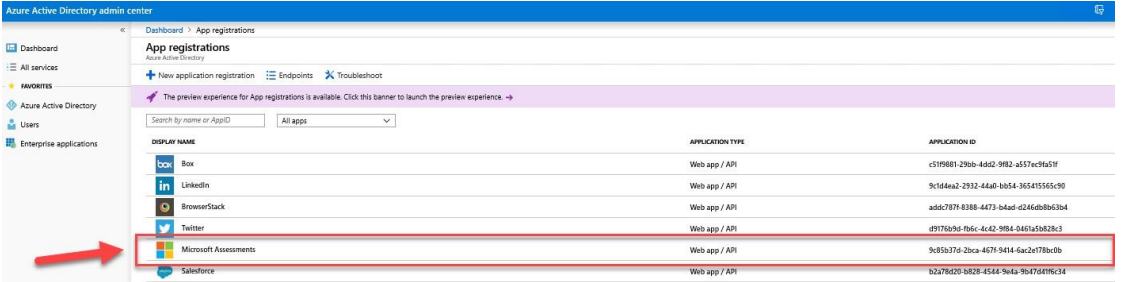

Setting permission to show Classic Workflows (if workflow report is required)

1. On the Azure portal, select *[Azure Active Directory] > [App Registrations]* and confirm the **"Microsoft Assessments"** app is present on the right pane.

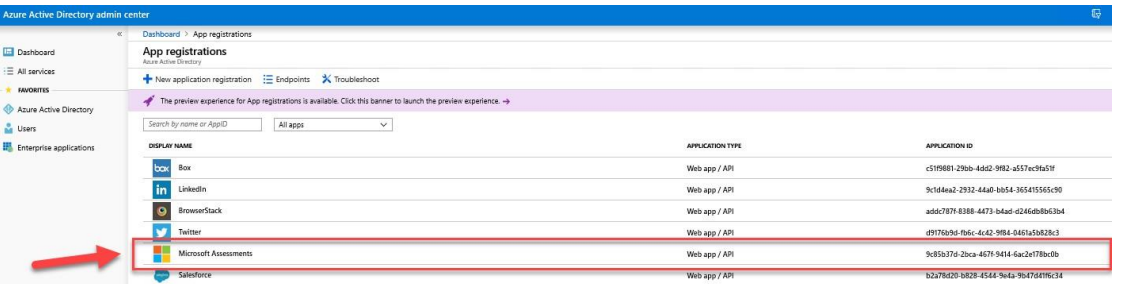

2. Click on the **Microsoft Assessment** Application to open it and click on **"View API Permissions"**.

### Microsoft Assessments &

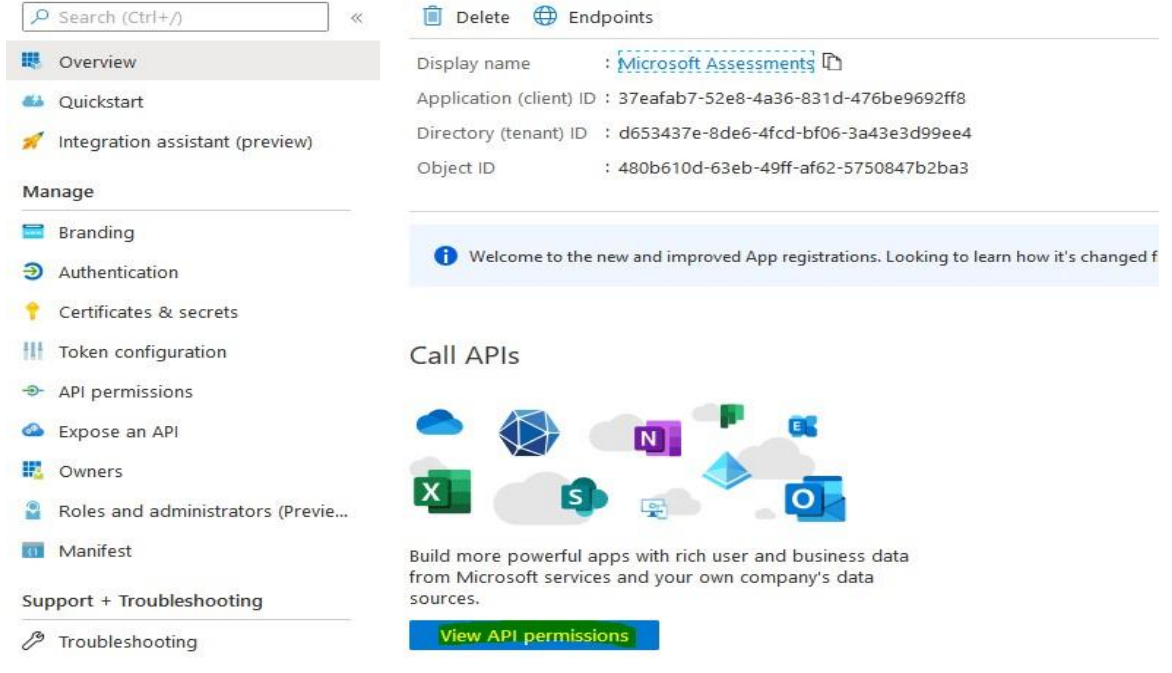

3. Under configured permissions in the middle of the page, click on "**Add a permission**" button, on the right pane select "**SharePoint**" under the Microsoft APIs tab.

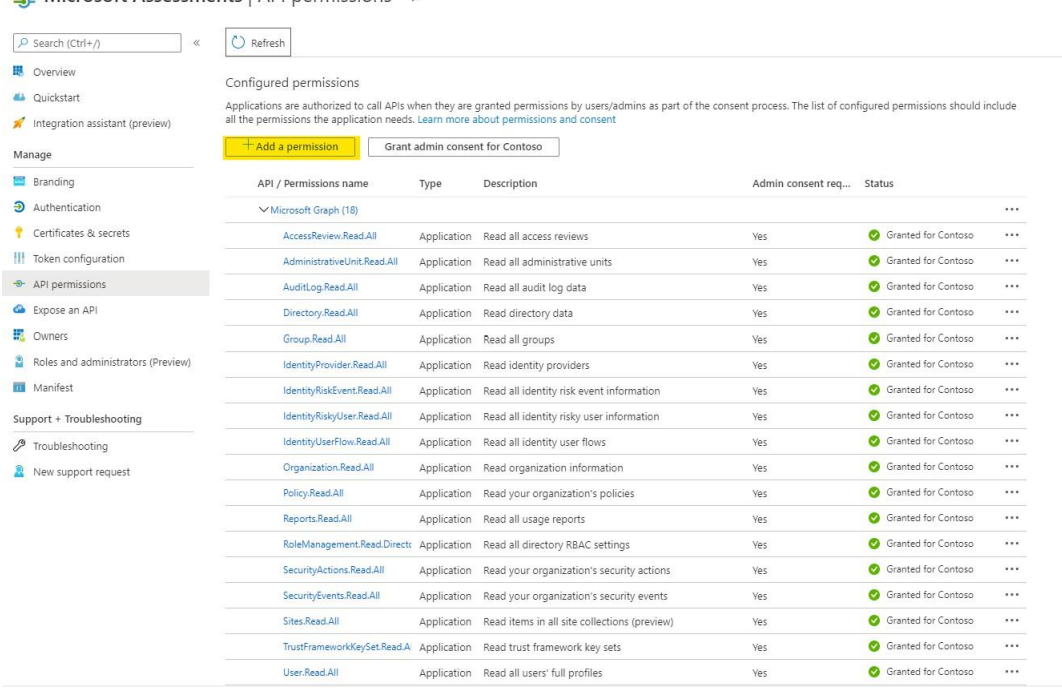

Microsoft Assessments | API permissions  $\hat{x}$ 

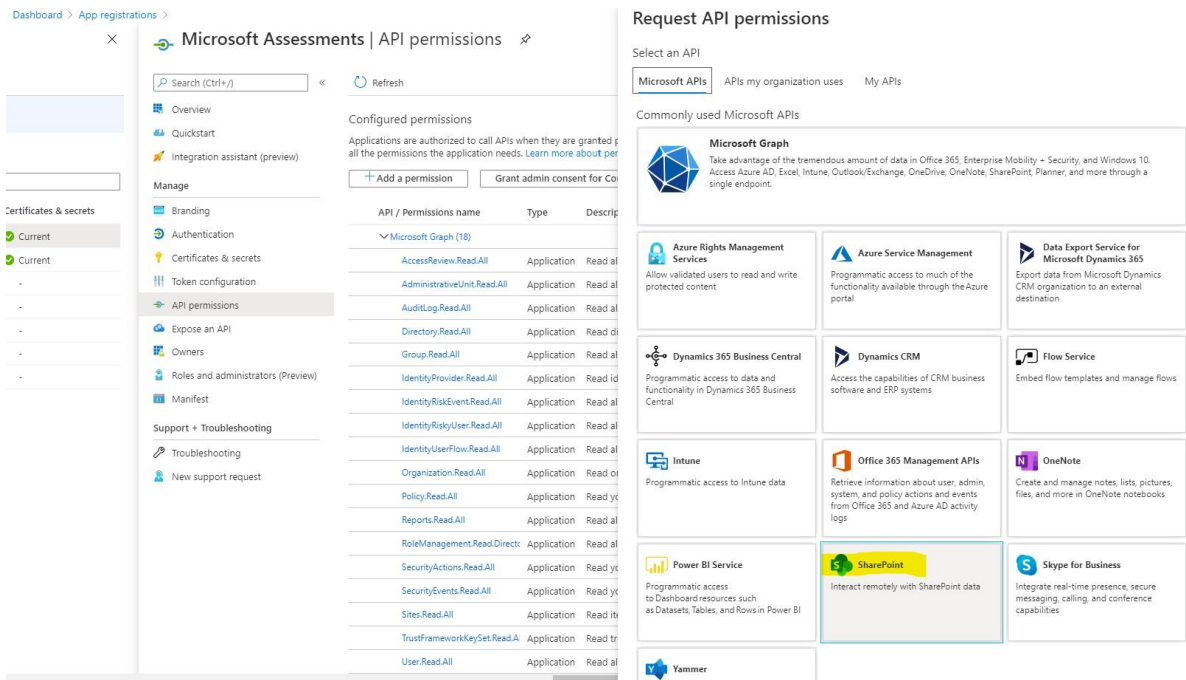

4. Select "**Application permissions**" for the type of permissions, this should open bottom part with list of permissions to select.

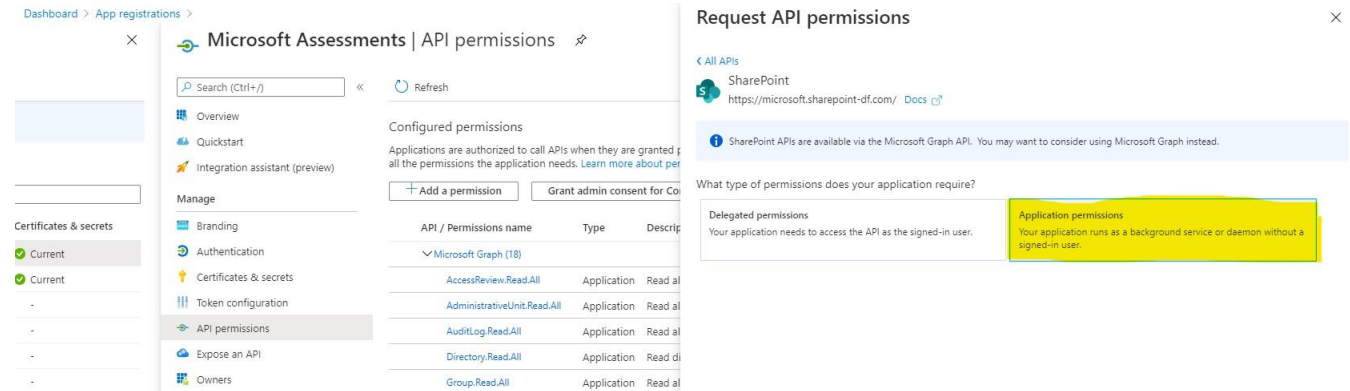

5. Select "**Sites.FullControl.All**" option and click on the "Add permissions" button on the bottom. You should receive notification that updating permissions.

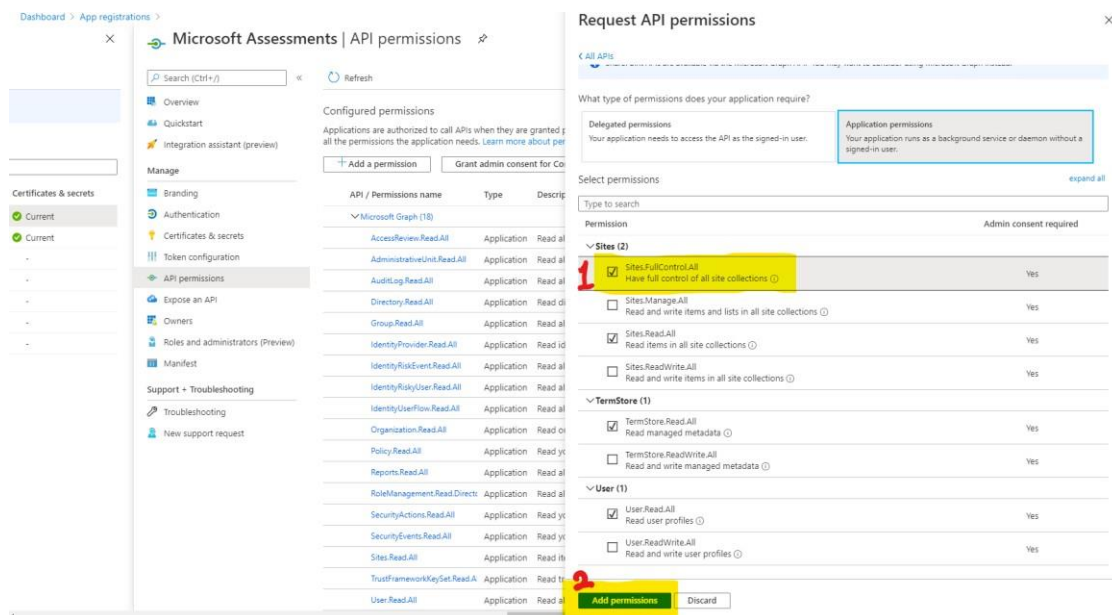

6. Since this permission requires Admin consent, scroll to the top of the screen, and click the "**Grant admin consent**" button on the middle. Ensure to click the confirmation prompt "**Yes**" for granting admin consent.

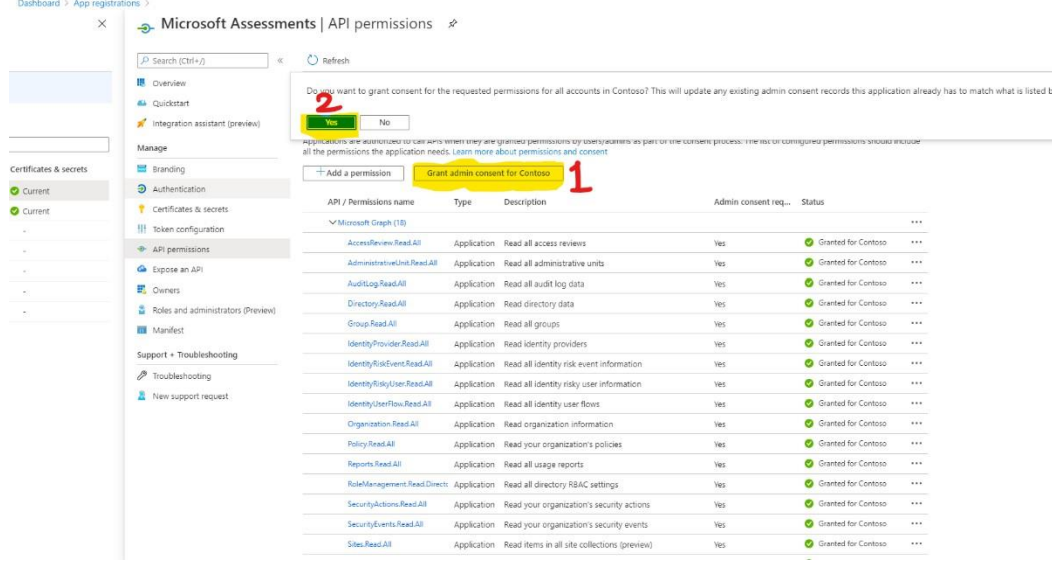

- 7. If you need to remove this permission after the assessment run is complete, you can certainly remove it, but any later runs will not report classic workflows.
- 8. To revoke admin consent "**Sites.FullControl.All**" permissions, within API permissions, scroll to bottom under SharePoint category of permissions, select the ellipsis(…) on the right corresponding to "**Sites.FullControl.All**" and click "**Revoke admin consent**" and confirm prompt "**Yes, remove**".

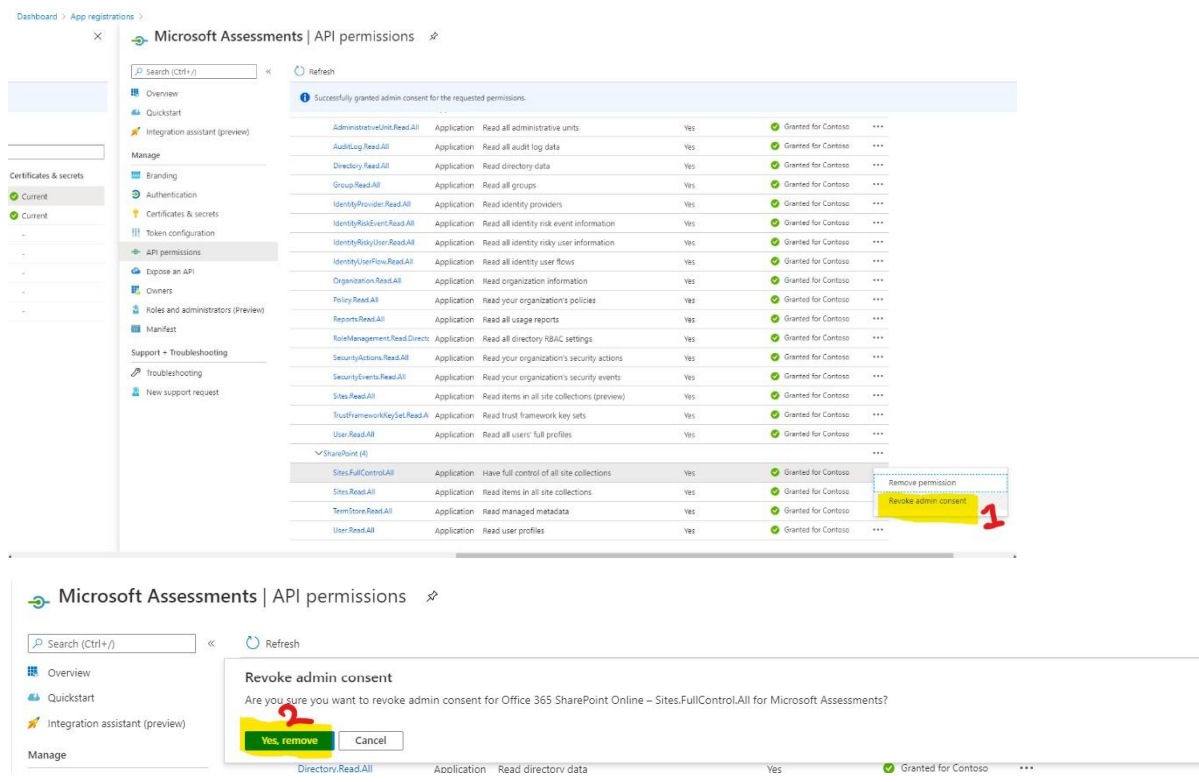

9. To remove "**Sites.FullControl.All**" permissions, within API permissions, scroll to bottom under SharePoint category of permissions, select the ellipsis(…) on the right corresponding to "**Sites.FullControl.All**" and click "**Remove permission**" and confirm prompt "**Yes, remove**".  $\rightarrow$  Microsoft Assessments | API permissions  $\approx$ 

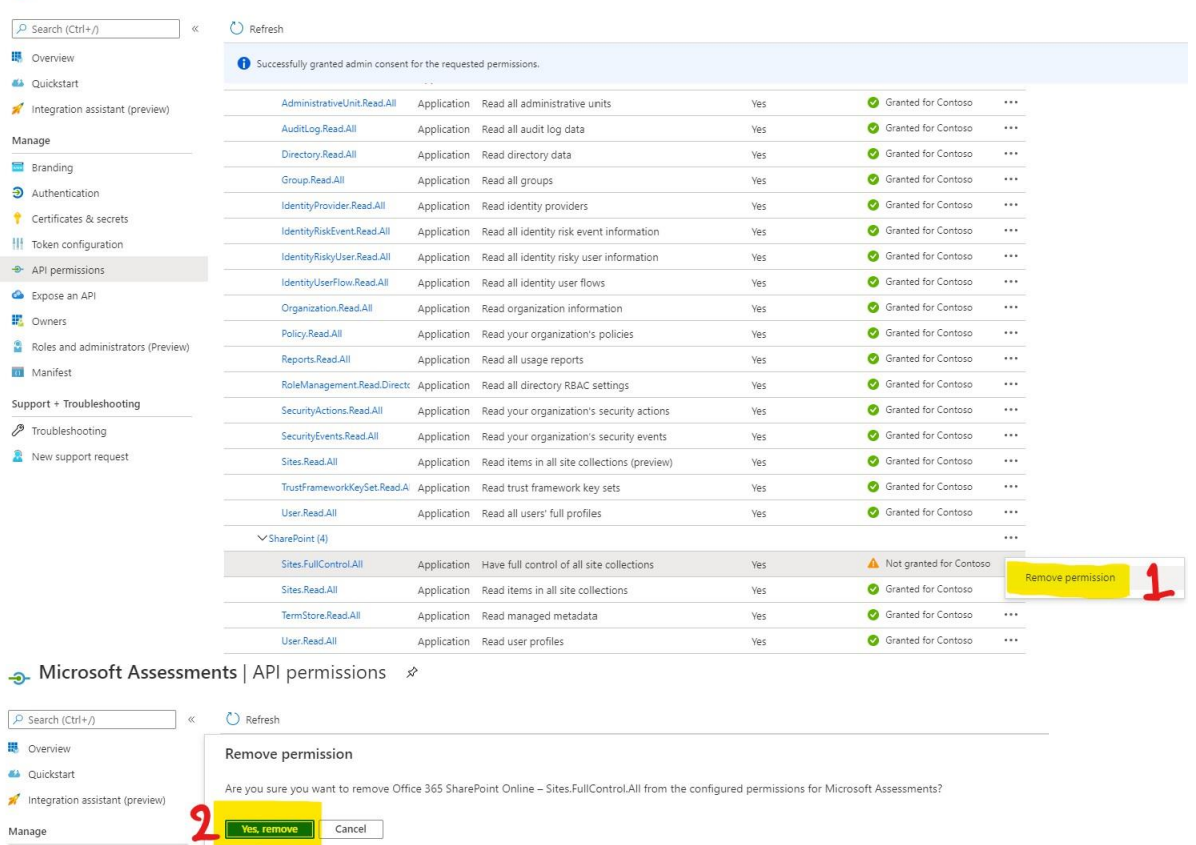

 $P$  Dranding

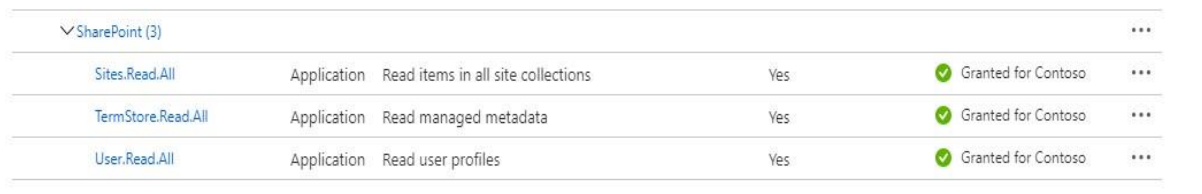

10. Ensure final permissions of the SharePoint category looks like the above permissions list after revoking and removing "**Sites.FullControl.All**" permission.

### Install Prerequisite Cmdlets

The Azure AD Preview Module is supported on the following Windows operating systems with the default version of Microsoft .NET Framework and Windows PowerShell: Windows 8.1, Windows 8, Windows 7, Windows Server 2012 R2, Windows Server 2012, or Windows Server 2008 R2.

If your computer has all the prerequisites for the installation, the module can be installed with the InstallModule cmdlet via PowerShell 5.0 or greater while Run as Administrator:

```
 Set-ExecutionPolicy -ExecutionPolicy RemoteSigned
 Install-Module MSOnline
 Install-Module Microsoft.Graph
 Install-Module -Name Microsoft.Online.SharePoint.PowerShell -AllowClobber -Force
 Uninstall-Module SharePointPnPPowerShellOnline -Force -AllVersions
 Install-Module PnP.Powershell -AllowClobber -Force
 Import-Module MSOnline -Verbose
 Import-Module Microsoft.Graph -Verbose
 Import-Module PnP.Powershel -Verbose 
 Import-Module Microsoft.Online.SharePoint.PowerShell -Verbose
```
## Setting up the SharePoint Online Assessment

On the designated data collection machine, complete the following:

1. Create the working directory for the Assessment data. i.e. C:\SPOAssessment

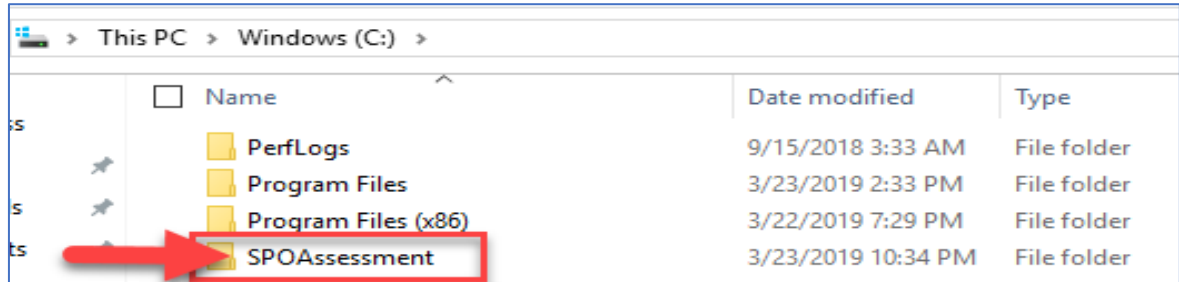

2. Open the Windows PowerShell command prompt as an Administrator

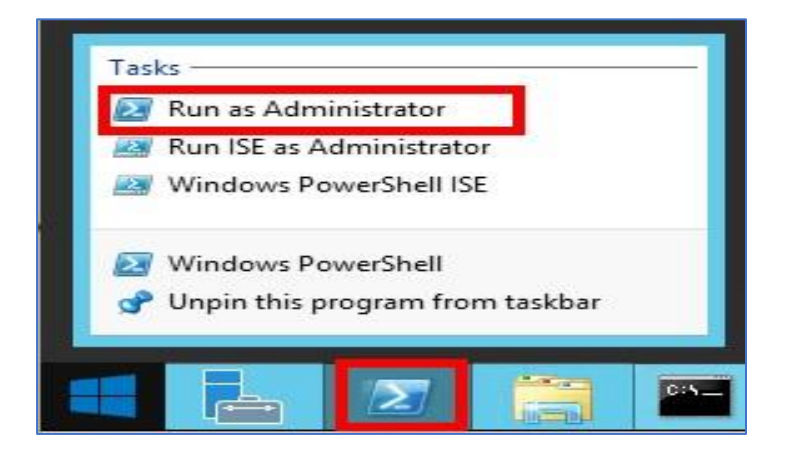

- 3. Run the following command:
	- $\circ$  Where <Directory> is the path to an existing directory used to store the files created while collecting and analyzing the data from the environment.

#### Add-SharePointOnlineAssessmentTask –WorkingDirectory <Directory>

*Example:* 

#### **Add-SharePointOnlineAssessmentTask –WorkingDirectory "C:\SPOOA"**

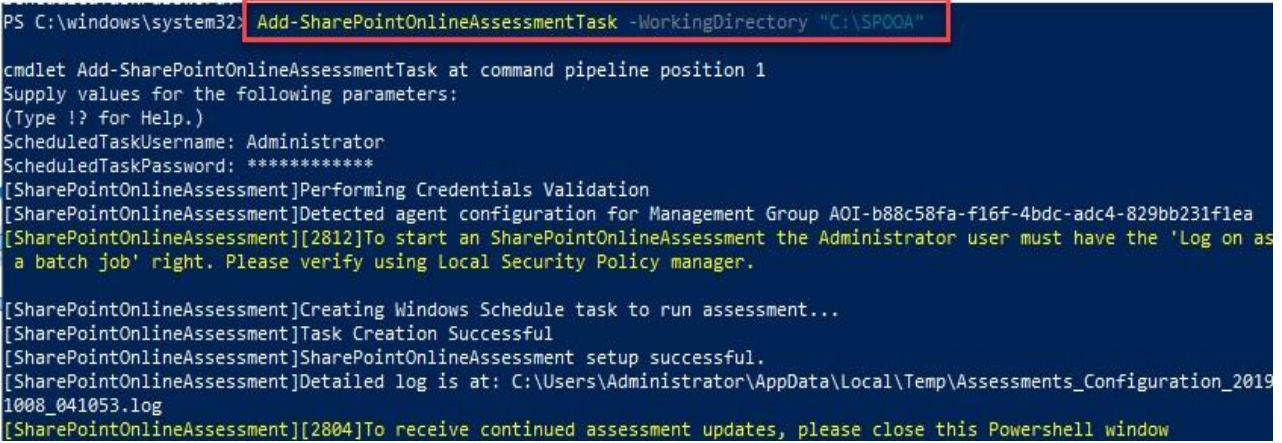

4. You will be promoted to enter an account that will be able to run a scheduled task on the Tools machine. Supply the required user account credentials to tun the Scheduled Task. These credentials are used to run the SharePoint Online Assessment.

#### Note:

*1. The account used to setup the assessment task needs to be a local admin in the Tool Machine, it can a local account or a Domain account with full admin right on the Tool Machine. if using local account just enter the account name and password, if using a domain account use the format Domain\Account. 2. Ensure that when setting up the assessment task, the account that will be used to run the scheduled task is the account that is used to log in and setup the assessment task.*

- 5. The script will continue with the necessary configuration. It will create a scheduled task that will trigger the data collection.
- 6. Data collection is triggered by the **scheduled task** named **SharePointOnlineAssessment** within an hour of running the previous script and then every 7 days. The task can be changed to run on a different date/time or even forced to run at once.
- 7. You can confirm the Task is created in **Task Scheduler** and you can "Right Click" on the Task to **Run** it.

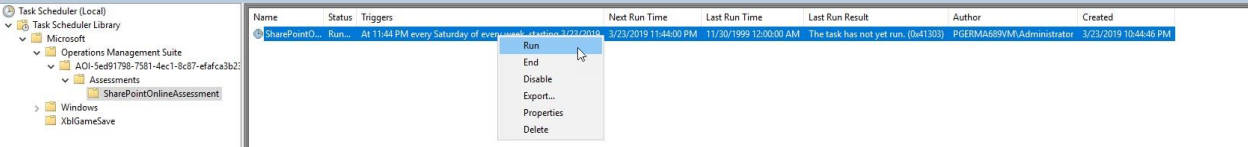

8. During collection and analysis, data is temporarily stored under the **WorkingDirectory** folder that was configured during setup, using the following structure:

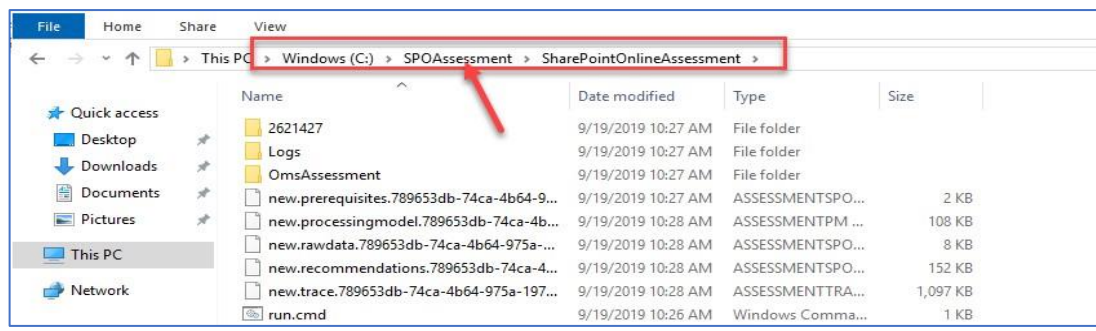

9. After the completion of the task, you can Verify the XML files are created under the DataModel folder,

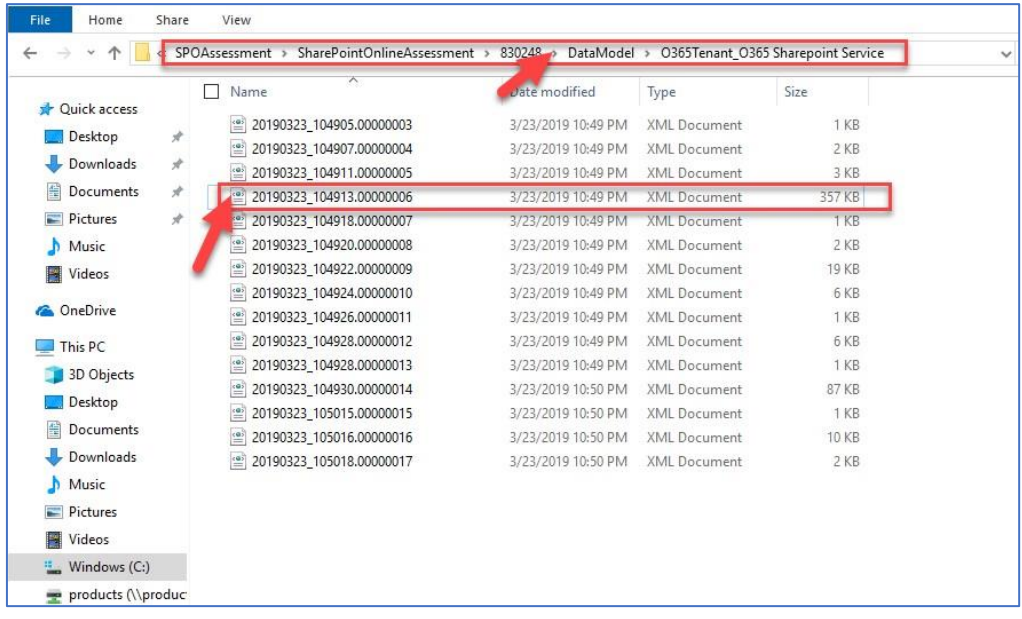

10. You will notice under the **SharePointAssessment** folder a file with prefix of "new"

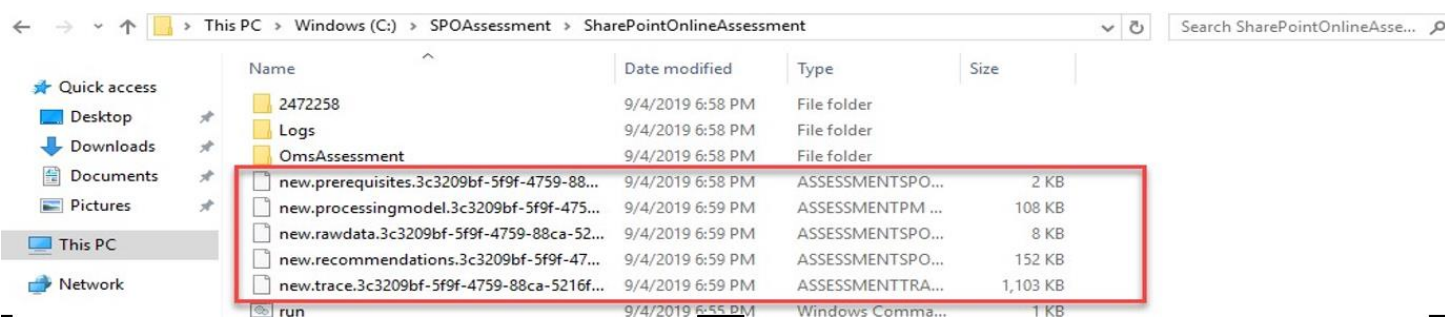

11. After data collection and analysis is completed on the tools machine, it will be submitted to your Azure Log Analytics Workbooks.

12. Your assessment results will be available to view on your **Service hub** Dashboard. Click the **SharePoint Online Assessment** and click on "View All Recommendations" to review:

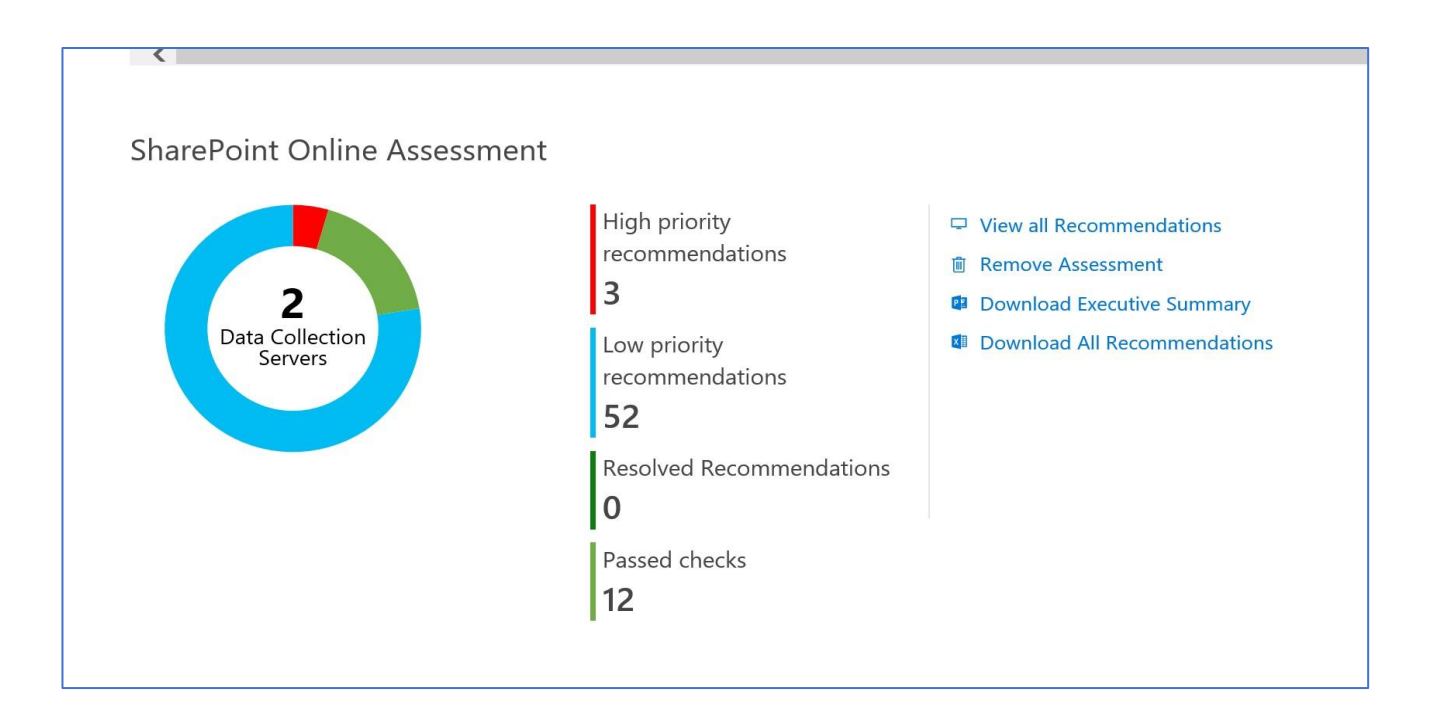

13. You will then be presented with findings grouped by the focus area.

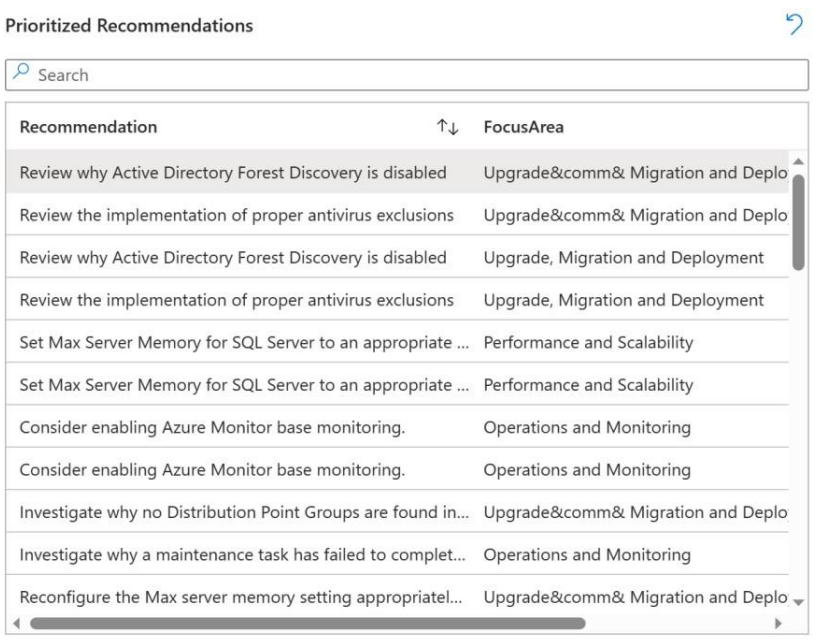

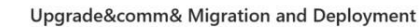

Low Priority Recommendations

 $132$ 

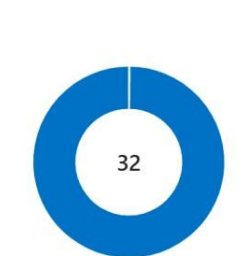

### Appendix

#### Data Collection Methods

The **Office 365 SharePoint Assessment** uses multiple data collection methods to collect information from your environment. This section describes the methods used to collect data from your environment. No Microsoft Visual Basic (VB) scripts are used to collect data.

Data collection uses workflows and collectors. The collectors are:

- 1. Microsoft Graph API
- 2. Microsoft PowerShell
- 3. SharePoint Modernization Scanner

#### Microsoft Graph API

The Microsoft Graph API is used to get data pertaining to Office 365 Secure Score.

#### Microsoft PowerShell

PowerShell is used to collect data from both Azure AD and Office 365. PowerShell uses the cmdlets from Azure PowerShell, SharePoint Management Shell and Patterns and Practices PnP) cmdlets to connect to and pull the required configuration settings pertaining to the tenant.

#### SharePoint Modernization Scanner

SharePoint Modernization Scanner under the covers uses SharePoint Online CSOM to collect site level configurations which will be used for analysis and recommendation towards modernizing the sites. By default, the scanner collects data only from classic sites on the tenant. If you have a need to report more than just classic sites, you can configure custom csv input file with list of site URLs for the scanner to collect data from.

#### Setting up Custom Input File for the scanner (Optional):

• By default, when you run the OnDemand Assessment first time, this will create a "SPOModernizationScannerData" folder under working directory (e.g.: C:\ODA\_SPO5) you configured for SharePoint Online Assessment task creation under the scheduler. In the example below, "C:\ODA\_SPO5" is the working directory for SharePoint Online Assessment.

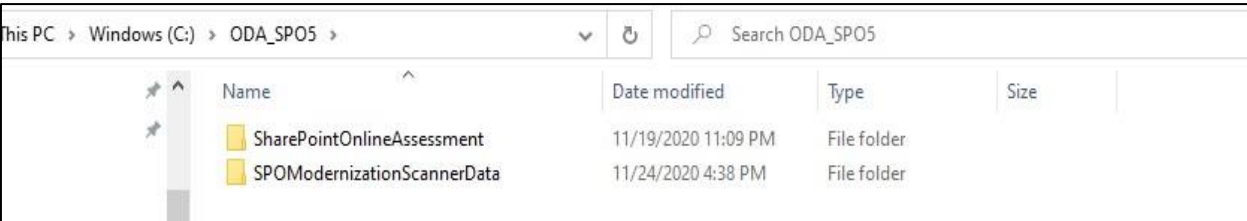

• Inside the "SPOModernizationScannerData" folder, you will see that "SPOScannerDefaultInput.csv" file is generated every time when data collection starts from Task Scheduler manually or as scheduled.

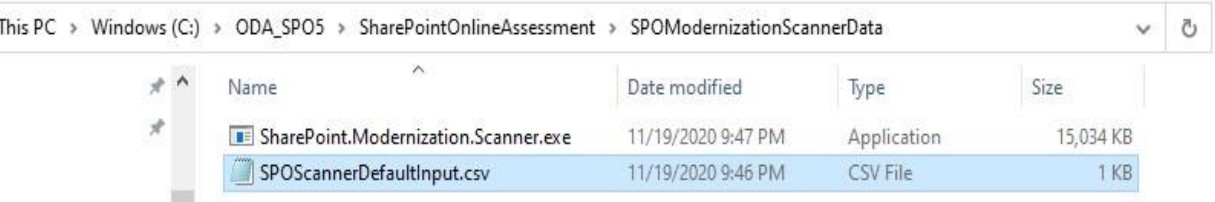

• SPOScannerDefaultInput.csv contains classic site URLs within the tenant. This will be used by the SharePoint Modernization Scanner tool by default for scanning.

• If you wish to change to different list of sites to scan, you can make a copy of the SPOScannerDefaultInput.csv or create your own file with list of URLs with the name: SPOScannerCustomInput.csv like the following:

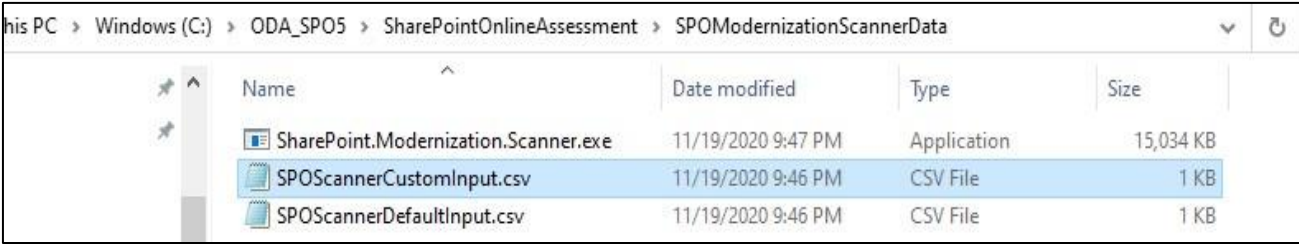

- If you want your assessment to start the first time with custom list of sites for scanner to use, you will have to create the "SPOModernizationScannerData" folder manually and place the custom csv file with filename you see on the previous step as SPOScannerCustomInput.csv.
- Sample of SPOScannerCustomInput.csv files will look like the following:

```
SPOScannerCustomInput.csv - Notepad
File Edit Format View Help
https://contoso.sharepoint.com/sites/clssite1
https://contoso.sharepoint.com/sites/Classic3
https://contoso.sharepoint.com/sites/modernsites
https://contoso.sharepoint.com/sites/HR
```
#### Office 365 Assessment – Authentication Model

The Office 365 Assessment collects data using 2 methods:

- 1. Microsoft Graph
- 2. PowerShell Cmdlets
- 3. SharePoint Modernization Scanner

#### Graph API

The assessment connects to and extracts data form Microsoft Graph using an App created in Azure. The App is granted read permissions using OAuth. The data collection machine will have a certificate which is used to connect to the Azure App, which in turns gets the data from Microsoft Graph.

During the setup of the assessment, a Global Admin is required in order to create the App and grant it the relevant Read permissions so that it can query Microsoft Graph.

Once the setup is completed this part of the assessment will collect data with the App via the certificate with no account requirement. The App has only read access, which helps collect data using a least privileged model.

#### PowerShell Cmdlets

The assessment also collects data from Office 365 using the following cmdlets:

- Azure AD cmdlets
- SharePoint Online cmdlets
- SharePoint Online PnP cmdlets

Whilst these cmdlets currently support modern authentication to login, they are designed to run manually. This means the support of Modern Authentication is handled for accounts with MFA by a prompt to handle the authentication.

The assessment collects the data in an automated manner via a scheduled task. As this data collection is designed to run autonomously no prompts are generated. This causes an issue with account having MFA enabled, as when authenticating the account prompt for MFA does not appear and thus account cannot authenticate.

We are currently working with the PG on cmdlets that will support OAuth. With cmdlets that fully support OAuth we can use the Azure App to authenticate the requests made from the cmdlets. In doing so this will remove the requirement to use a Global Admin account, as well as the current requirement to use an account that does not have MFA.

#### SharePoint Modernization Scanner

SharePoint Modernization Scanner tool uses Azure AD App based authentication using OAuth authentication mechanism. As mentioned previously, SPO Scanner will by default will use only Sites.Read.All API permissions of Azure AD App for collection. Optionally, if you need to collect workflow related data, you will need to provide the Azure AD App, Sites.FullControl.All.

SharePoint Modernization Scanner will also be downloaded automatically using .NET web client when assessment is run the first time. After the first time run, the scanner version check will happen every time the assessment is run. Scanner check will ensure to check the version and download the latest only if the current version is not latest.

Download is performed the [GitHub repository](https://github.com/pnp/sp-dev-modernization/tree/master/Tools/SharePoint.Modernization/Releases) [o](https://github.com/pnp/sp-dev-modernization/tree/master/Tools/SharePoint.Modernization/Releases)f the SharePoint Modernization Scanner. As you can see, we use only https endpoints for the downloads and on top of that we also ensure the SHA512 bit checksum matches to ensure data integrity and security.

#### View Prerequisite Errors

You can check the event viewer to view errors pertaining to prerequisites.

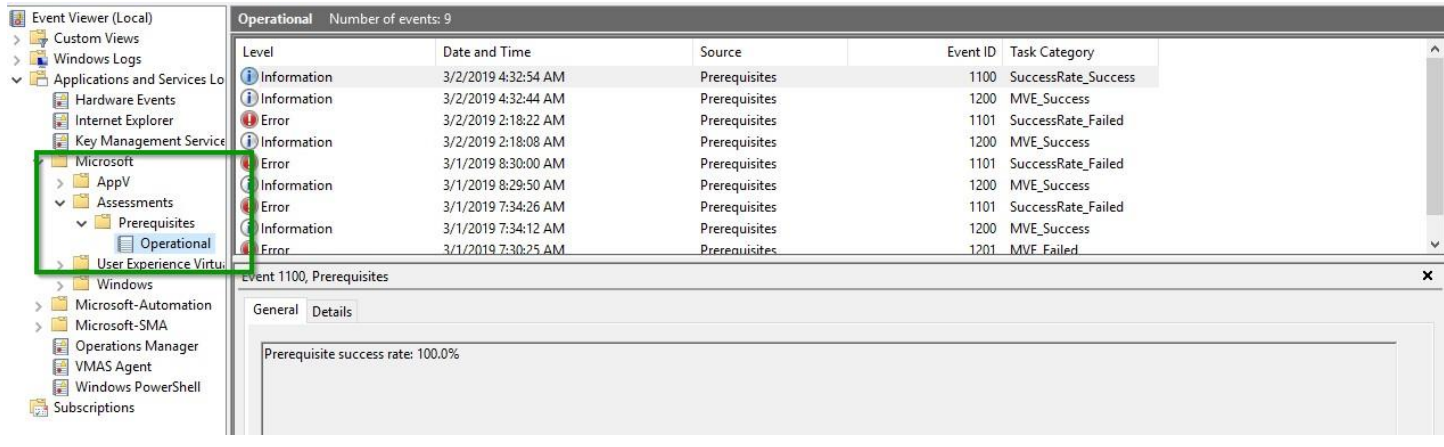